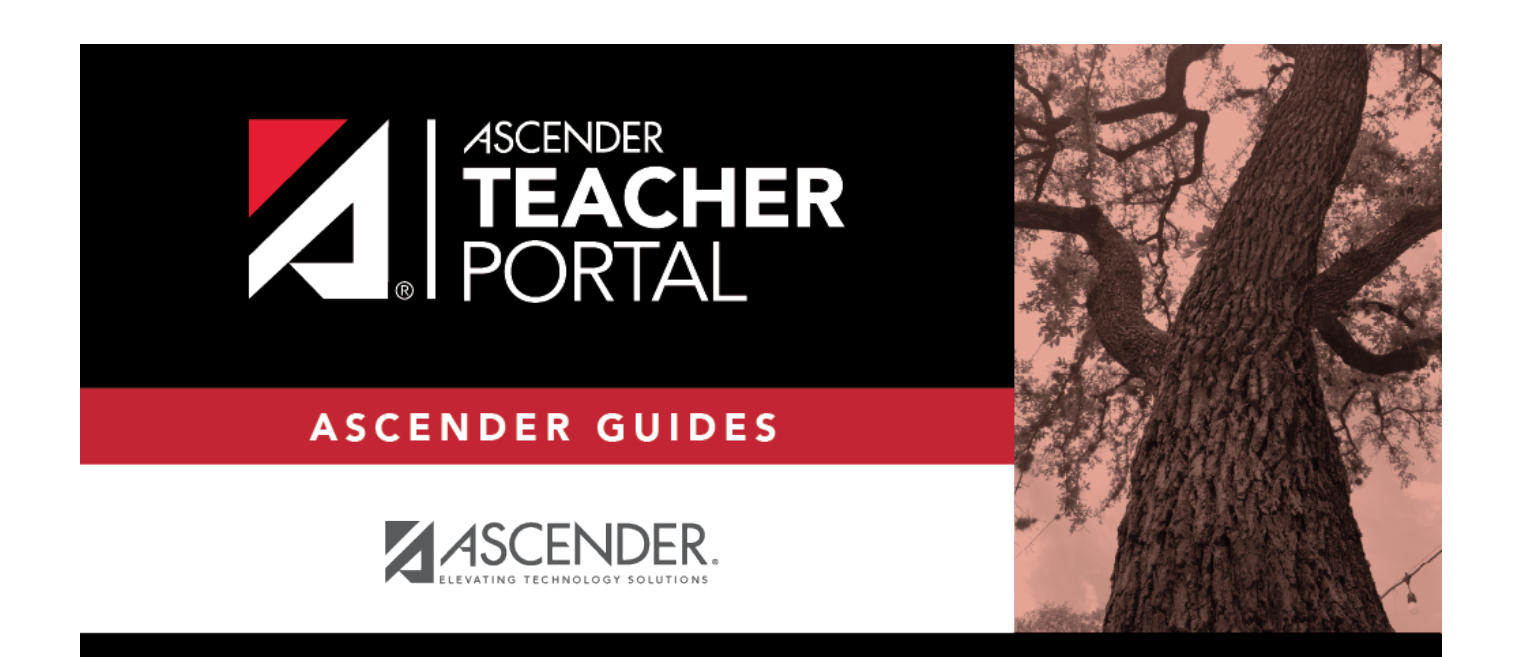

# <span id="page-0-0"></span>**ASCENDER TeacherPortal - Teacher Guide**

i

ii

# **Table of Contents**

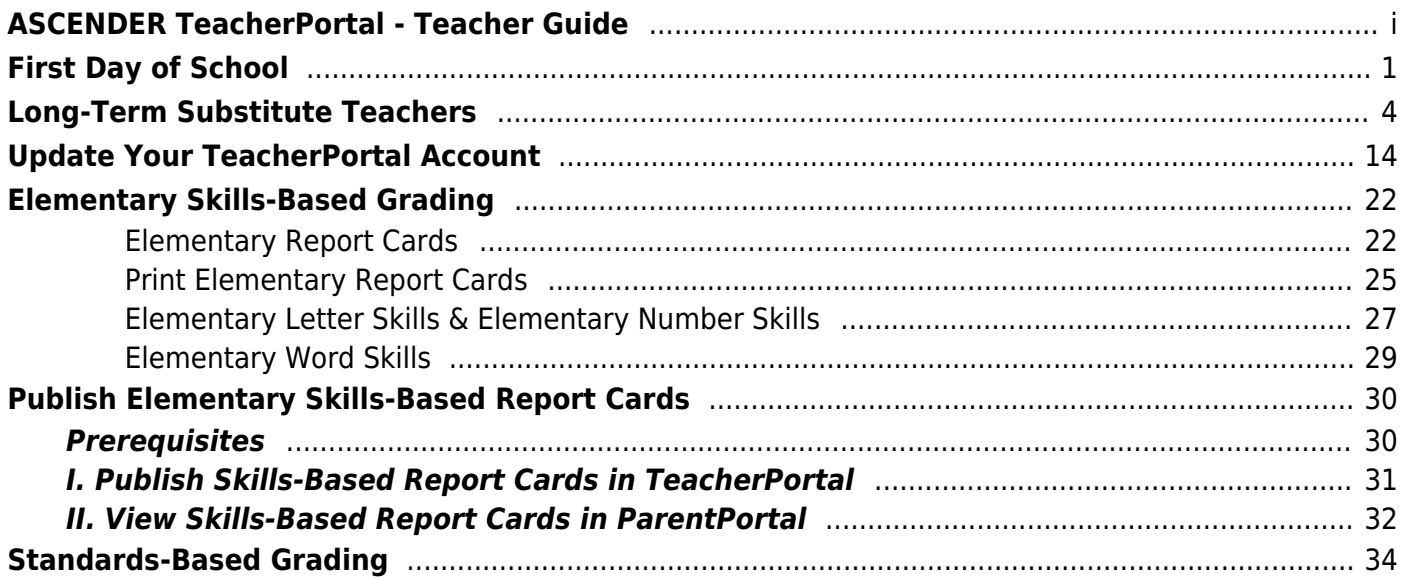

# **Teacher Guide to ASCENDER TeacherPortal**

# <span id="page-4-0"></span>**First Day of School**

**IMPORTANT:** Attendance is not taken on the first day of school. Students are not marked absent on the first day of school.

### **For campuses NOT using Student Activation/First Day Counts:**

On the first day of school, teachers cannot use TeacherPortal to record or post attendance during the ADA period. You can only view and print data, and you must record attendance manually on the printed sheets.

- 1. Click **Print** to print the attendance list for each period-course. The Attendance Roster Report Selection page opens allowing you to make selections for printing the Attendance Roster report.
- 2. Mark attendance on the list manually.
- 3. If you have students in a period who are not on the attendance list, print their names and student IDs in the rows provided at the bottom of the list.
- 4. Sign and date the list on the lines provided.

### **Student Activation/First Day Counts:**

Activating students using this process allows you to identify No Show students and correctly enroll students who begin school after the first day of school. It also ensures that students who do show up for school have the proper enrollment dates for the district, campus, special programs, and first semester courses.

The primary way students are activated is by teachers recording attendance in TeacherPortal. Once teachers have marked and posted attendance, the campus staff can address the individual students who could not be activated by teachers.

All students are marked inactive before school starts. As you take attendance, the students are activated as they show up in class. After a period of time (determined by each campus), any student who has not been activated is considered a No Show.

The TeacherPortal Post/View Attendance displays differently during the activation window: Teachers mark present students as Activated rather than Present.

1

**REMINDER:** On the first day of school, a student cannot be marked as absent.

From this page, you can print the attendance list for each period-course (or the campus can supply a class roster). If a student shows up in a period who is not on the attendance list, you must write the student's name and ID either in the blank rows provided at the bottom of the list, or on the form provided by the district/campus, and submit to the campus office.

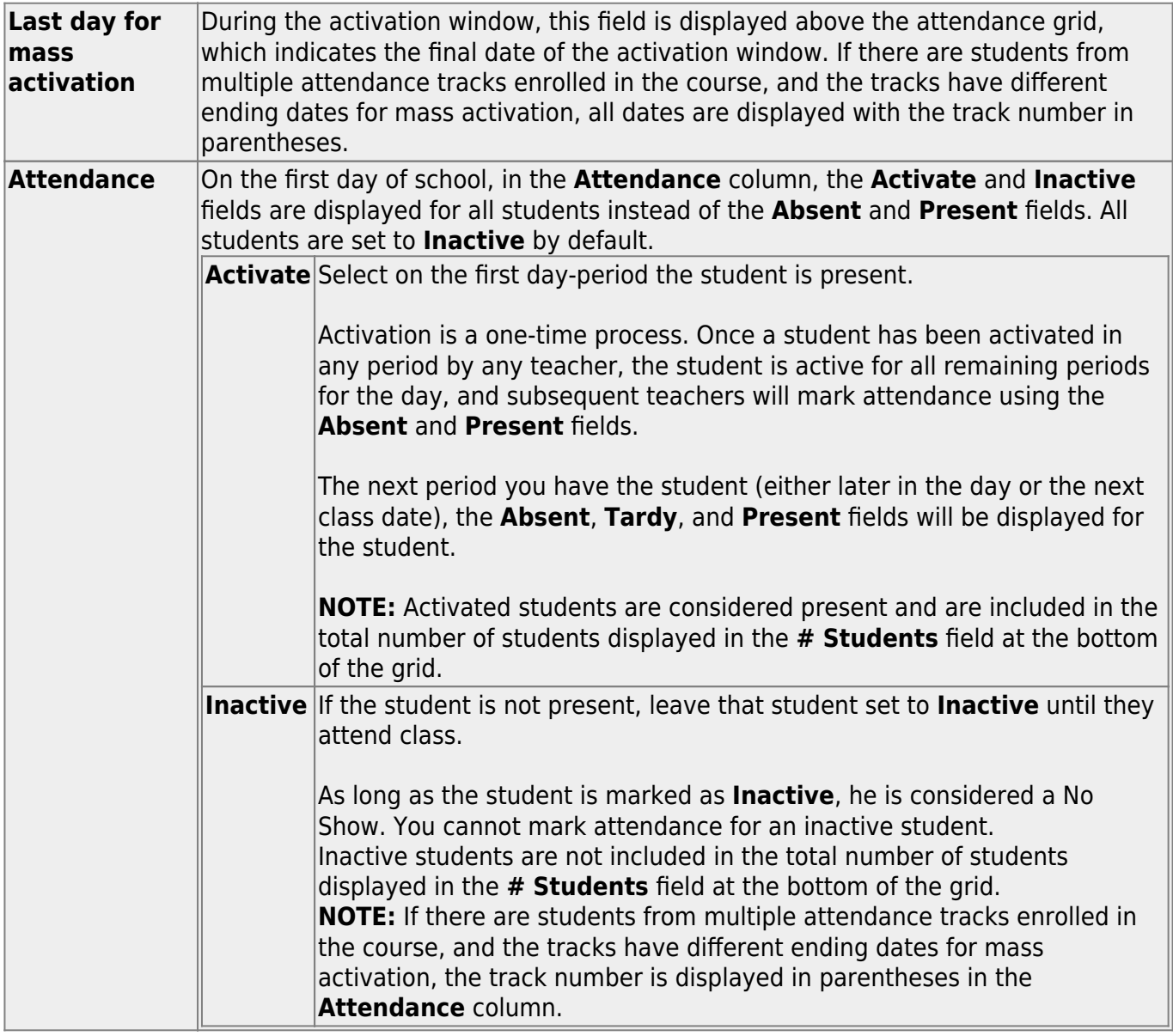

### ❏ Click **Post**.

If you activate a student after the first day of school, but during the activation window, the following occurs:

- A No Show record is created for the student on the first day of school.
- An enrollment record is created with the entry date set to the student's activation date.
- The student's enrollment date in all courses on the campus for the semester is set to the activation date.
- The student's special program enrollment date(s) are set to the activation date, if applicable.
- If the student's original entry date has a current year date (i.e., the first day of school), the student's original entry date is changed to the activation date.

During the activation window, you may have a mix of activated and inactivated students in your classes.

- Activated students will have the **Present/Absent/Tardy** options displayed.
- Inactive students will have the **Activate/Inactive** options displayed.

The Attendance Roster report will display the **Activate** and **Inactive** fields for students who have not yet been activated.

Once the activation window has ended:

Any students who remained inactive will have the message "Attendance Exempt" displayed in the **Attendance** column. Attendance cannot be marked for these students.

These students will no longer be displayed on the rosters once the campus has created the No Show records.

# **Teacher Guide to ASCENDER TeacherPortal**

# <span id="page-7-0"></span>**Long-Term Substitute Teachers**

Long-term substitute teachers can be granted access to use TeacherPortal on behalf of a teacher who is away for an extended period of time. When substitute teachers log in to TeacherPortal, they can select the teacher for whom they are substitute teaching. Then, the substitute teachers can proceed to use TeacherPortal as the teacher.

#### [Prerequisites.](#page--1-0)

Before a long-term substitute teacher can access TeacherPortal, a substitute teacher record must already exist for him in TeacherPortal. These steps are covered in the TeacherPortal Administrator guide.

[Create an ASCENDER TeacherPortal account.](#page--1-0)

A long-term substitute teacher must create a TeacherPortal account in order to log on to TeacherPortal. Substitute teachers will log on to TeacherPortal with their own accounts, rather than with the teacher's account.

❏ From the Login page, click **Create Account**. The User Information page is displayed.

To exit without saving any changes, click **Return to Login**.

**User Information:**

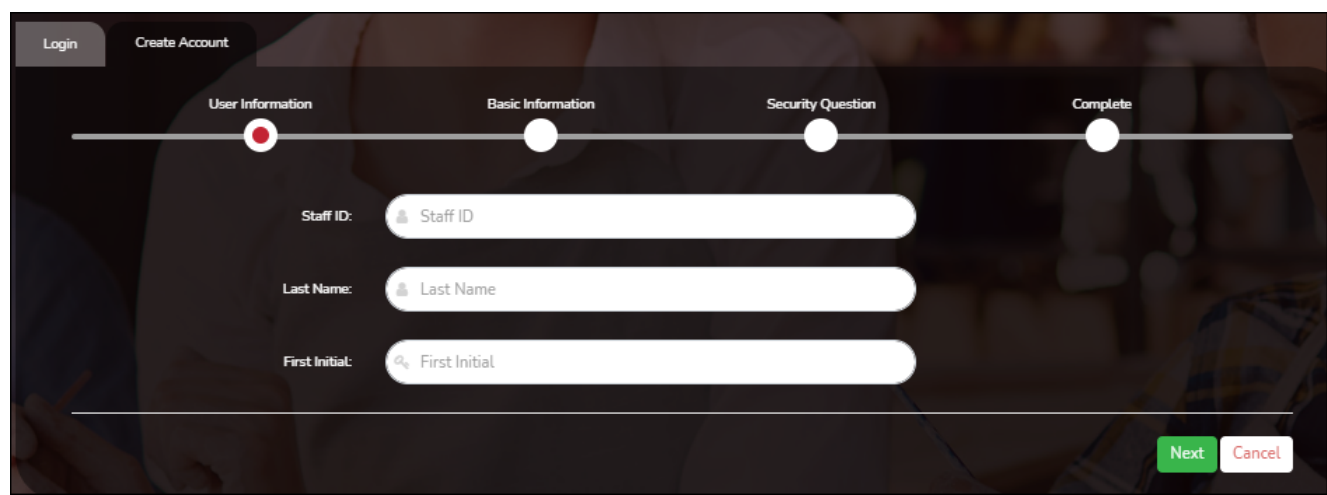

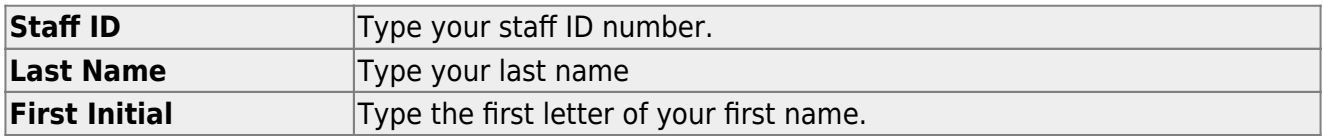

If you entered the data correctly, the Basic Information step opens.

# **Basic Information:**

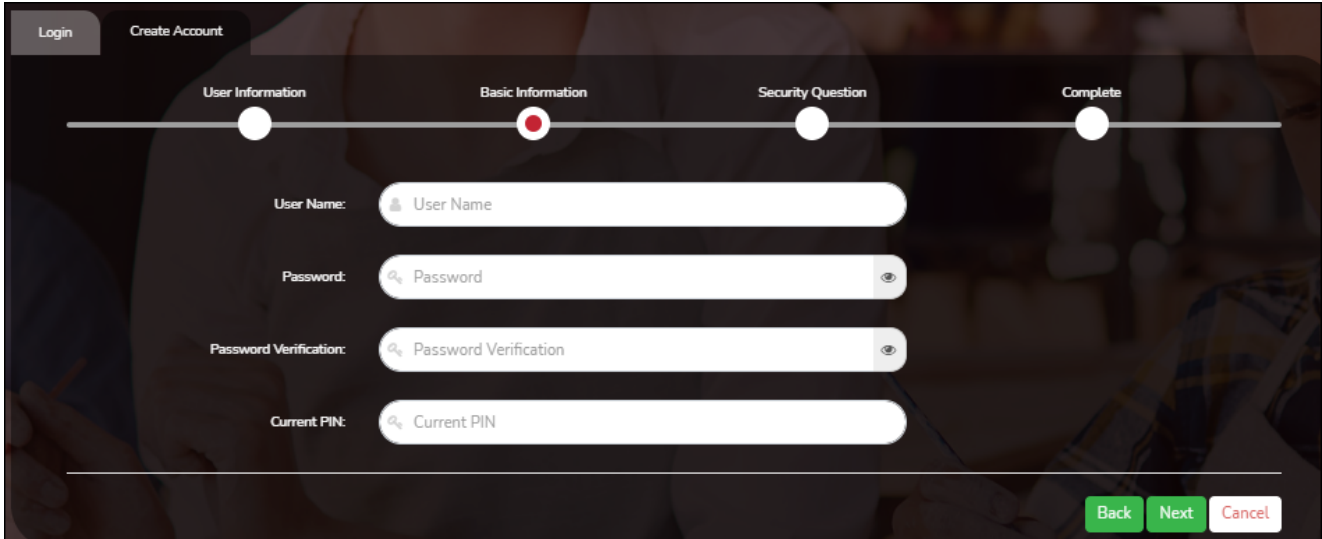

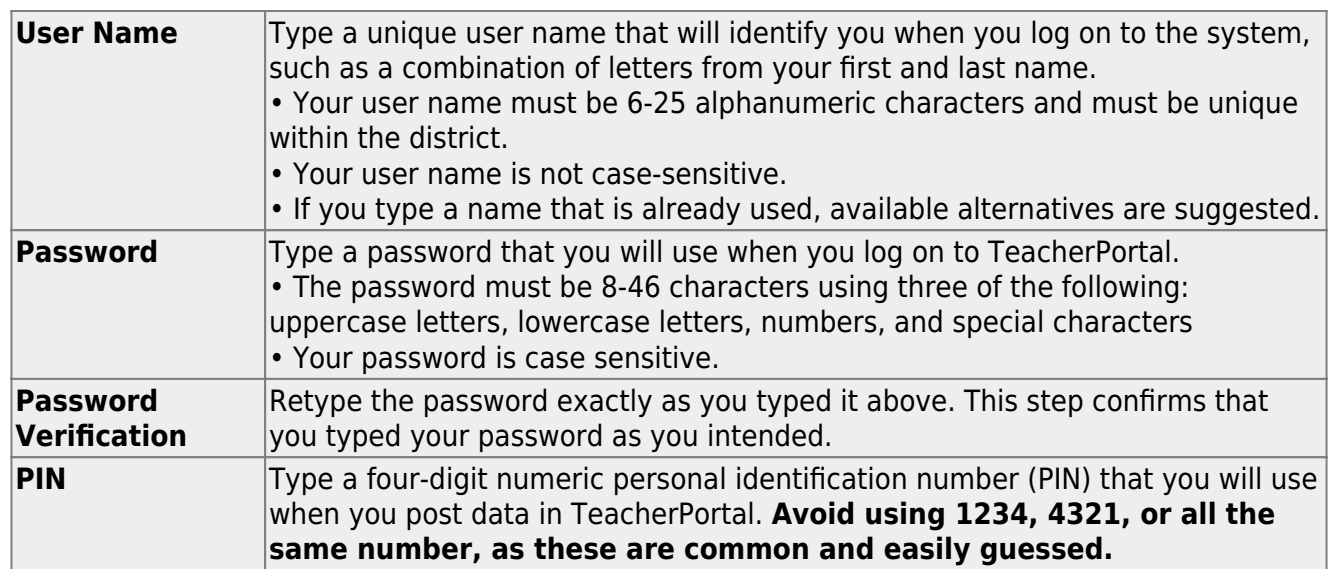

If you entered all required data correctly, the Security Question step opens.

# **Security Question:**

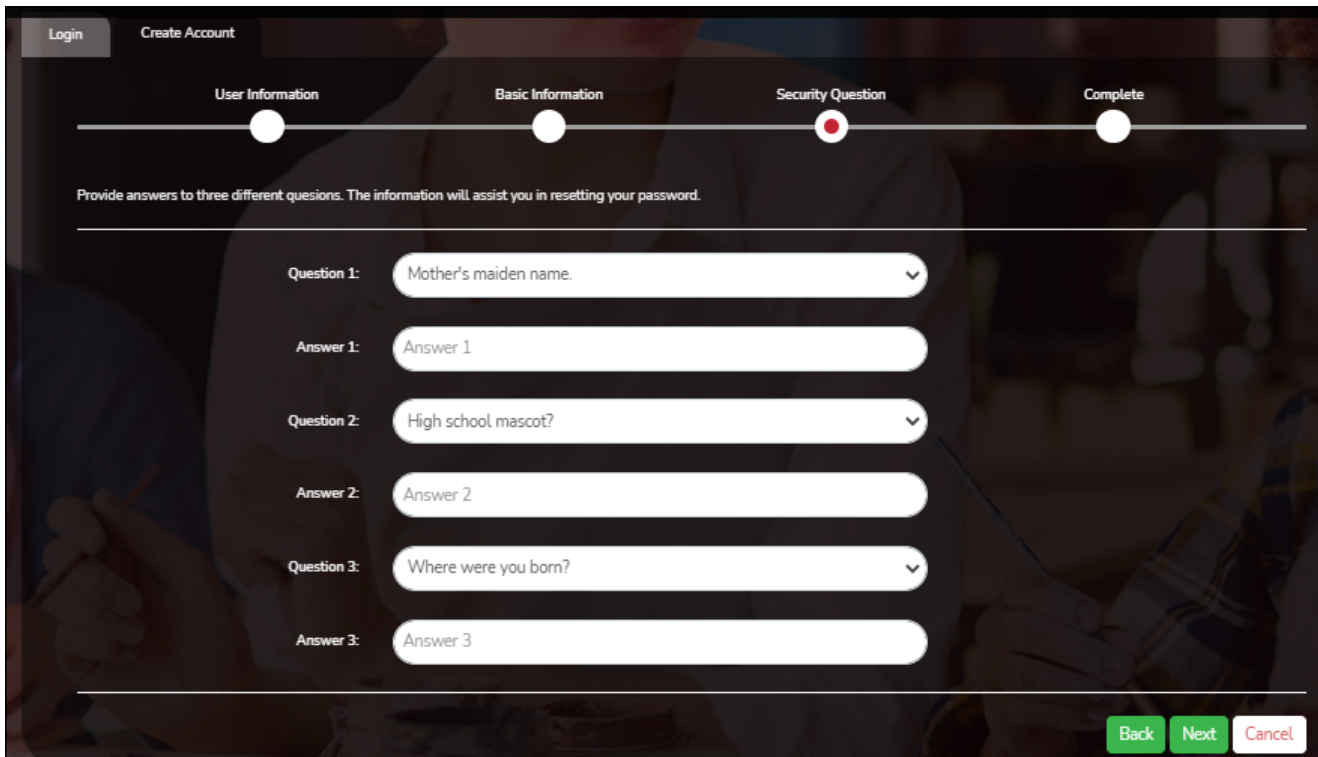

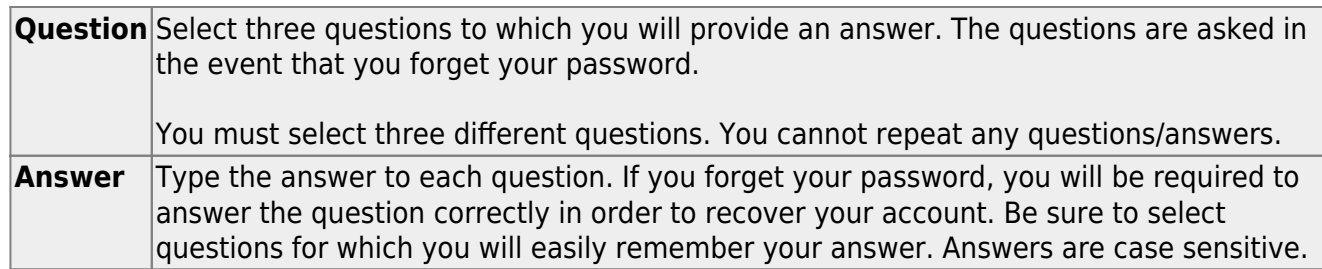

# **License Agreement**

Review and accept the End User License Agreement (EULA) for ASCENDER. This agreement must be accepted in order to proceed.

❏ Select **Accept**.

### ❏ Click **Next**.

If you entered all required data, the Complete page opens.

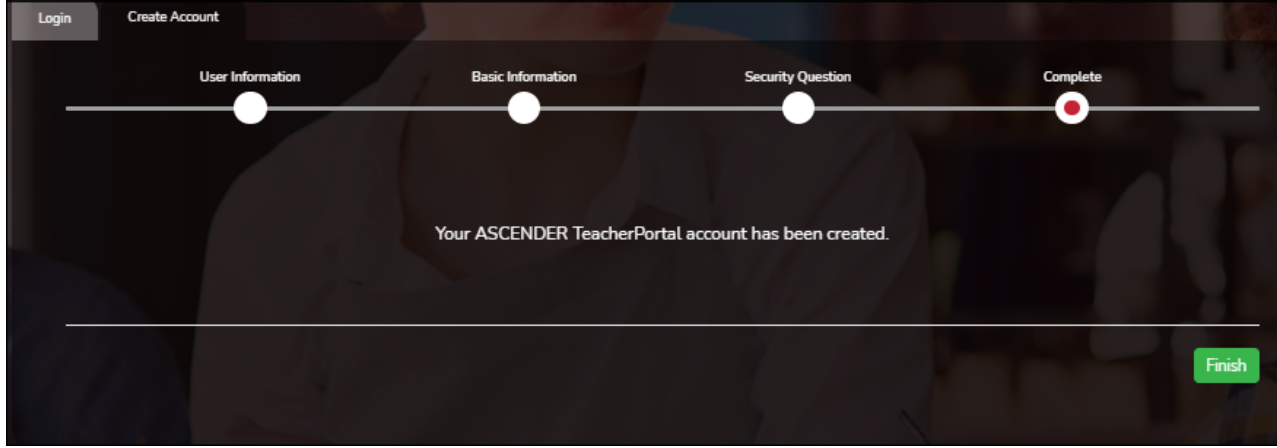

### ❏ Click **Finish**.

The Announcements page opens.

### [Log on to TeacherPortal.](#page--1-0)

Substitute teachers must log on using their own credentials.

If you are continuing from the previous step and are already logged on, you can skip this step.

If you are not already logged on, you must log on to TeacherPortal using the user name and password created in the previous step. Once you are logged on, you can access the pages for the remaining steps.

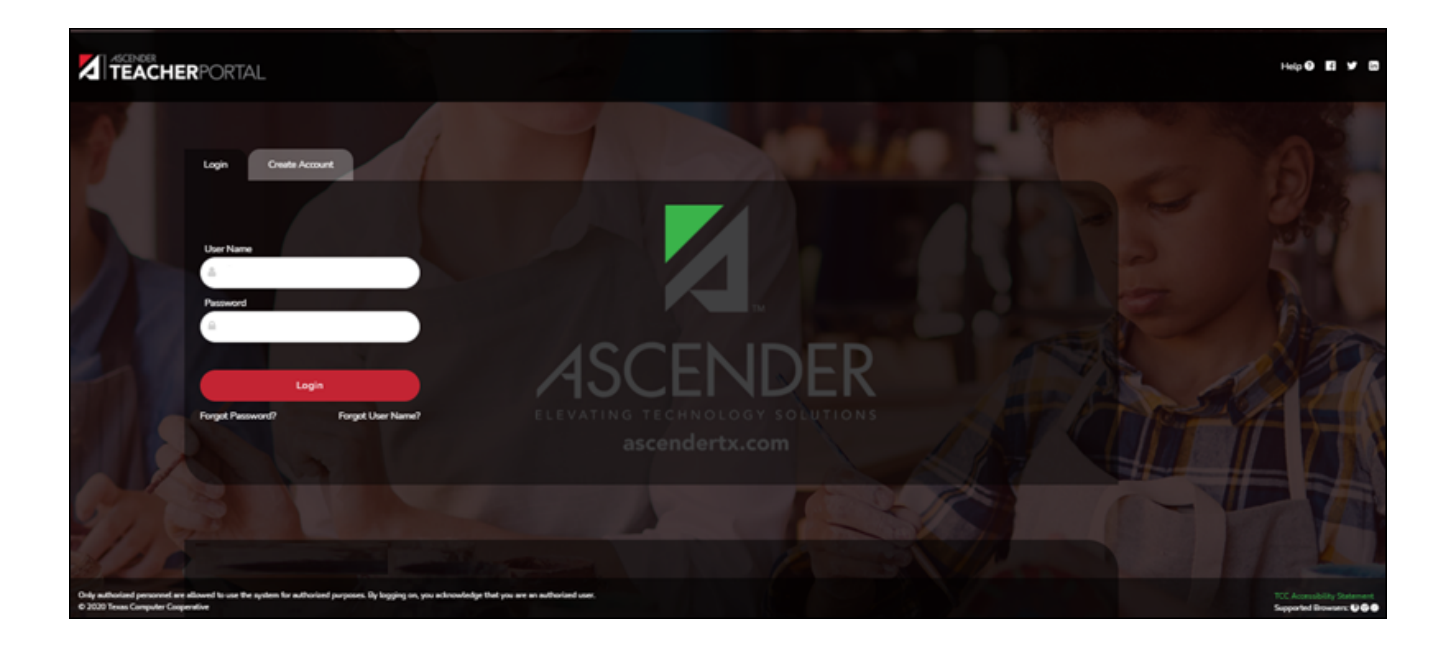

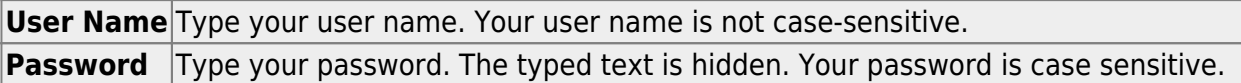

❏ Click **Login**.

The Announcements page is displayed.

For security purposes, your password will expire periodically. If your password is expired, you are redirected to the [Password Expired](https://help.ascendertx.com/teacherportal/doku.php/changepasswordtocontinue) page before the Announcements page is displayed. Follow the instructions provided in the online Help for the Password Expired page.

When you log in to TeacherPortal, the Announcements page is the first page displayed. From here, you must specify the teacher you are substitute teaching for. You must select the teacher each time you log in.

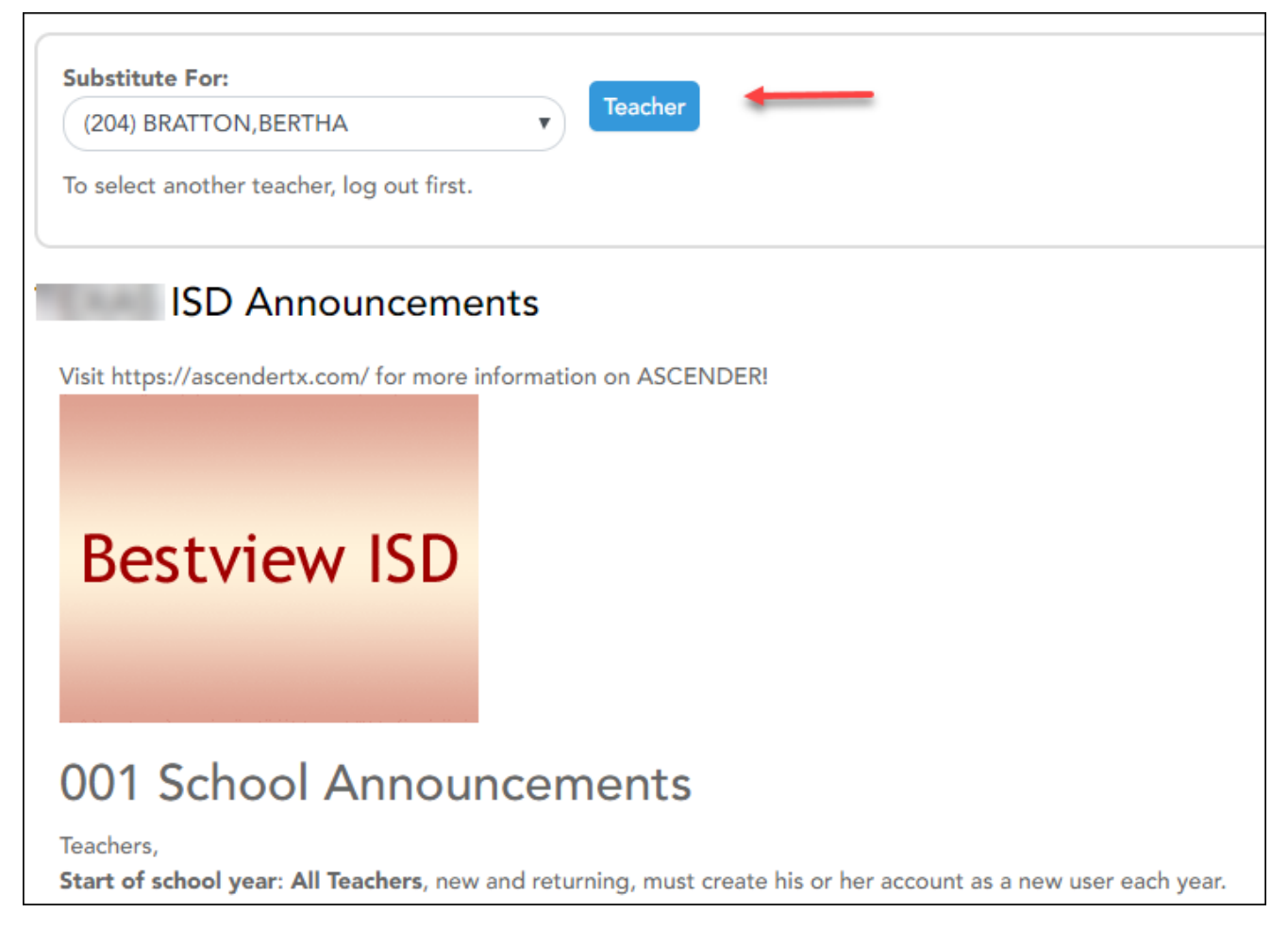

❏ In the **Substitute For** field, select the teacher you are substitute teaching for.

- Only teachers you are assigned to teach for are listed.
- The beginning and ending dates also determine which teachers are listed.

If the beginning date is in the future, the teacher is not listed until the current date is within the range of dates specified. Once the current date is past the substitute's ending date, the teacher is no longer listed.

#### ❏ Click **Teacher**.

A message is displayed indicating that you are now substitute teaching for the selected teacher. The teacher's three-digit control number is also provided.

**NOTE:** Once you have selected a teacher, the Update Profile page is no longer available. See the Update Profile Settings section below for information about how to update your profile settings.

❏ To select another teacher, you must log out, and log in again.

[Use TeacherPortal as the teacher.](#page--1-0)

When logged in as a long-term substitute teacher, you can maintain and print most data that the teacher would be able to access, including attendance, assignments, grades, discipline, and reports.

For assistance with these pages, view the online Help for each page.

As you update and post data in the database tables, be aware that the teacher's name will be associated with some actions, and the substitute teacher's name will be associated with other actions.

- If you mark grades as ready to post, the teacher's name is reflected.
- If you post attendance, the teacher's name is reflected.
- If you enter a discipline referral, the substitute's name is reflected.

[Update profile settings as needed.](#page--1-0)

Once you have selected a teacher from the Announcements page, the Settings > Update Profile

page is no longer available.

❏ If you need to make changes to your profile, you must log out, and then log in and access the Update Profile page before selecting a teacher.

For assistance with the fields on the page, view the online Help.

### **Reports:**

[Generate seating chart report.](#page--1-0)

#### [Reports > Seating Charts](https://help.ascendertx.com/teacherportal/doku.php/reports/seatingchartreport)

This report prints a teacher's seating charts for all periods or one period. For each period, the seating chart is displayed followed by a list of students who are not assigned to seats. The seating chart lists the student name, gender, and ID.

If printed for all periods, each period prints on a separate page.

**NOTE:** If that field has been changed, and the seating charts have not been re-saved on [Settings > Manage Charts](https://help.ascendertx.com/teacherportal/doku.php/settings/seatingchartsetup) since the setting was changed, a warning message is displayed when the report is generated indicating that the reports will not be accurate until the Manage Seating Charts page has been re-saved. You must review the seating chart for each period on the Manage Seating Charts page, make any necessary changes, and then re-save each chart.

### ❏ Specify report options:

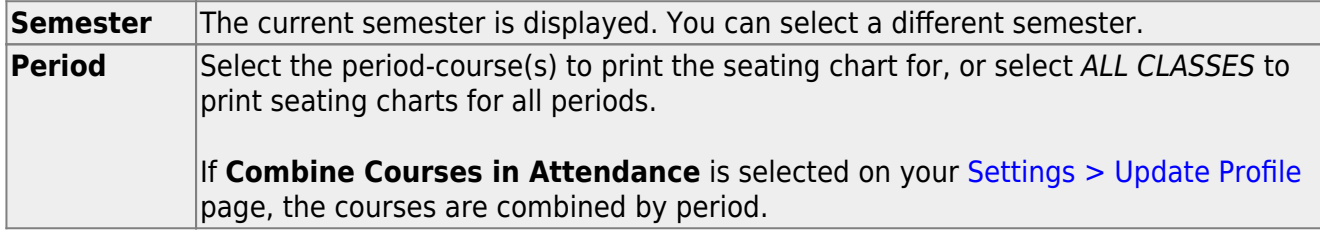

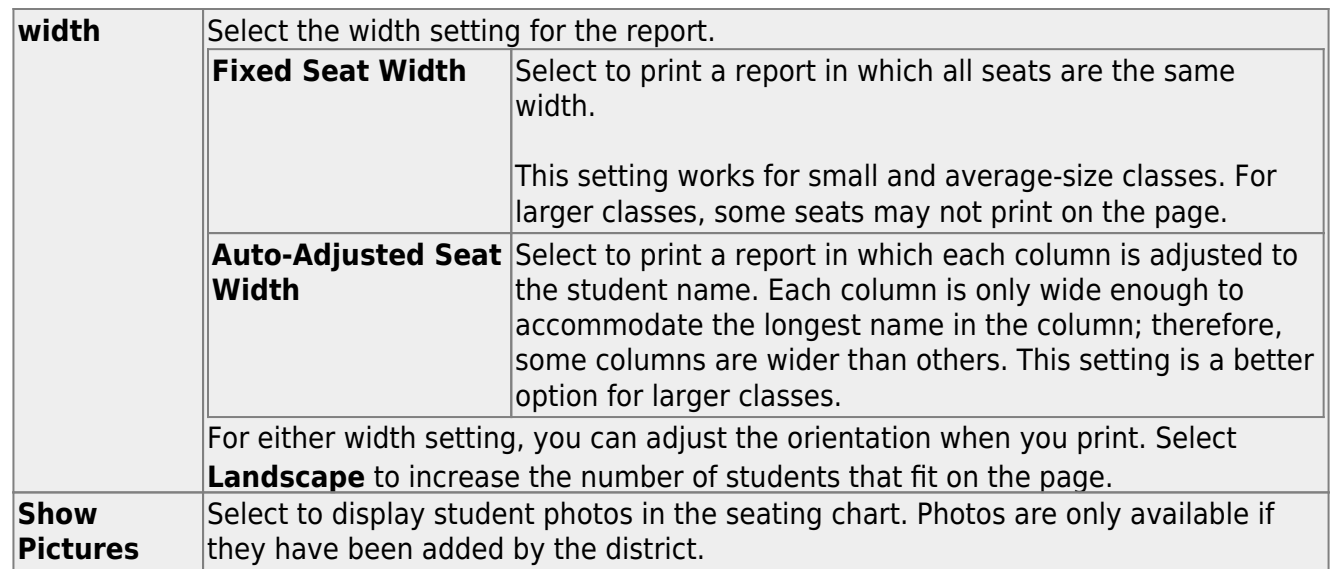

### ❏ Click **Generate**.

- The report opens in a new window, and you can print the report from that window.
- The report selection page remains open on your desktop.

[Generate class roster report.](#page--1-0)

[Reports > Class Roster](https://help.ascendertx.com/teacherportal/doku.php/reports/classrosterreportselection)

This report provides a blank class roster by semester and course, including a list of students enrolled in the course and up to 50 blank columns. You can choose the sort order and whether to include the student's birth date and contact information. The report can be exported in CSV format.

If you print the report for a course group, the **Course Section** column is included allowing you to identify the course-section in which the student is enrolled.

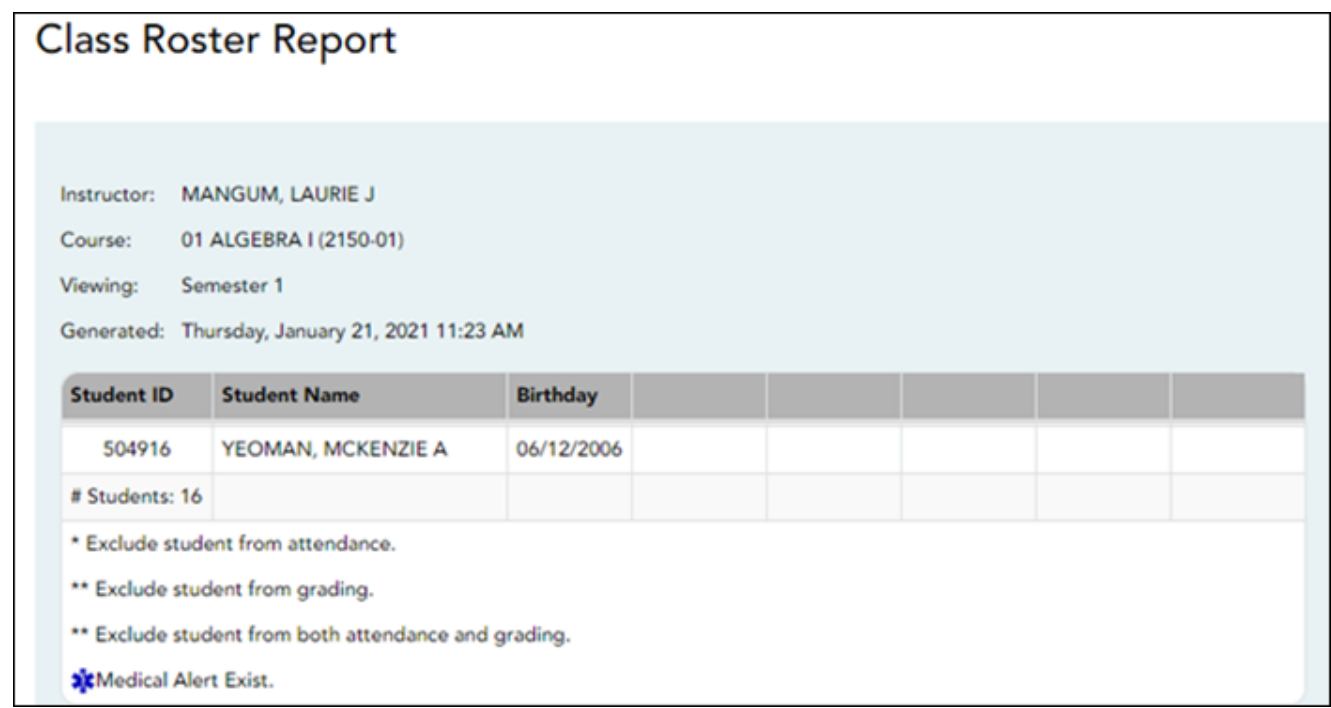

❏ Specify report options:

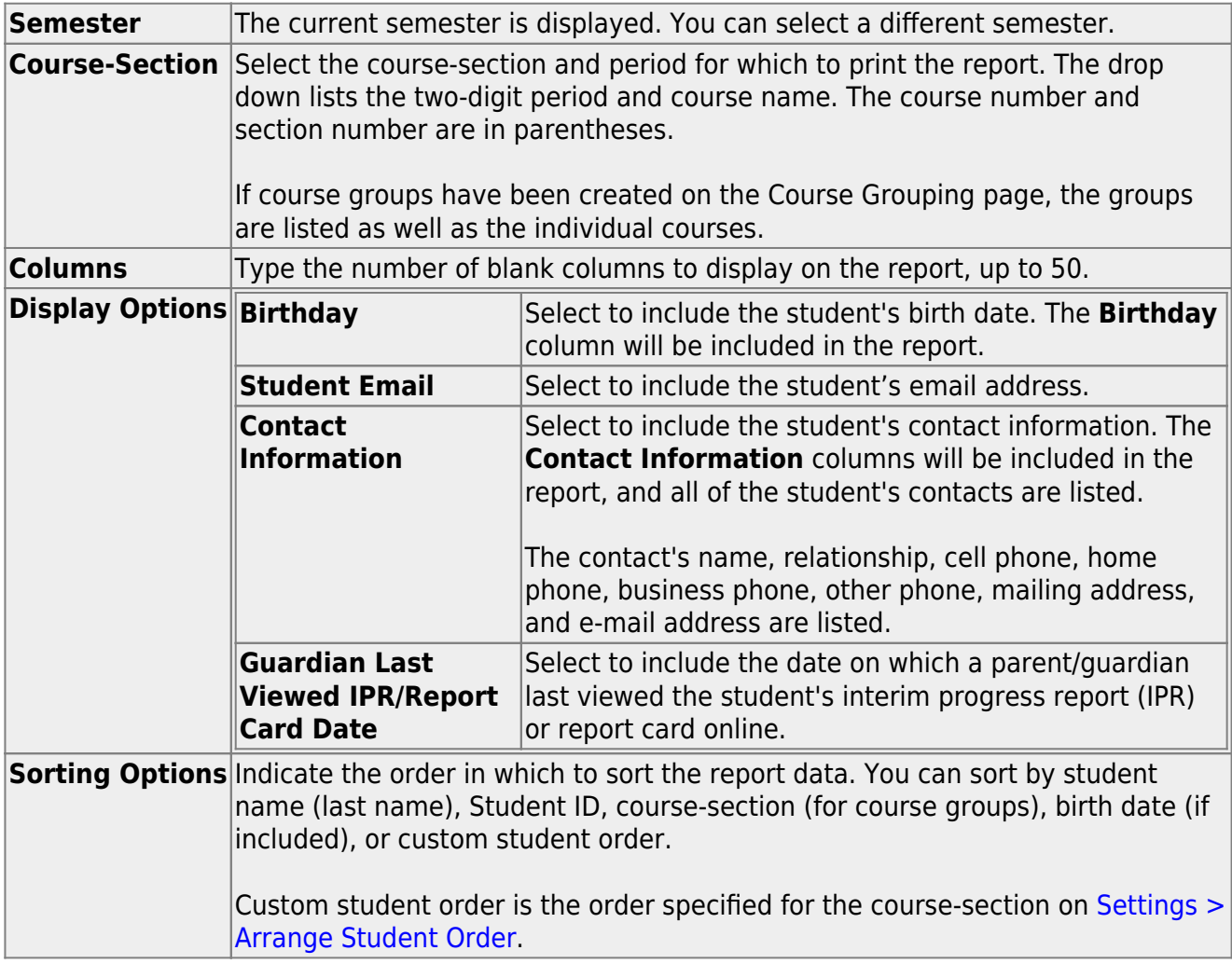

❏ Click **Generate**.

The report selection page remains open on your desktop.

# **Teacher Guide to ASCENDER TeacherPortal**

# <span id="page-17-0"></span>**Update Your TeacherPortal Account**

#### [Reset forgotten password.](#page--1-0)

The Reset Password page allows you to reset a forgotten password or change your password. To reset your password, you must know your staff ID, user ID, and the correct answer to one of your password hint questions; otherwise, you must contact your campus administrator to have your account reset.

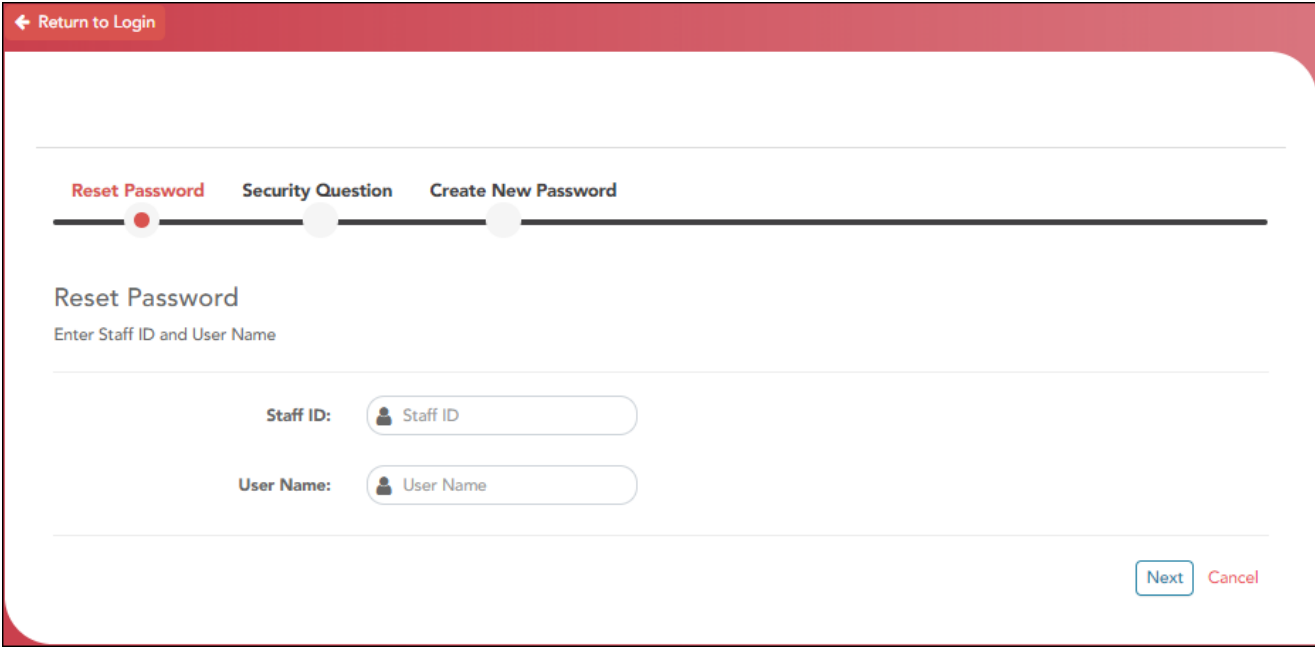

❏ From the Login page, click **Reset Password**.

The Reset Password page opens.

❏ To exit the Reset Password function without saving any changes, click **Return to Login**.

### **Reset Password**

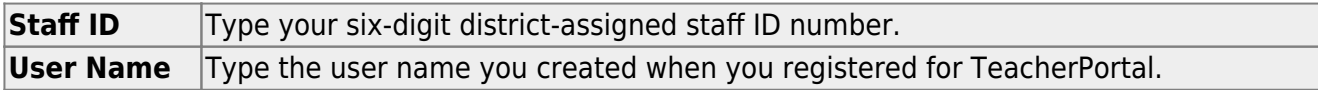

#### ❏ Click **Next**.

If you entered the data correctly, the Security Question step opens.

## **Security Question:**

**Answer** One of your hint questions is displayed, as established in your User Profile. Type the answer to your hint question exactly as it appears in your profile.

### ❏ Click **Next**.

If you entered the data correctly, the Create New Password step opens.

### **Create New Password:**

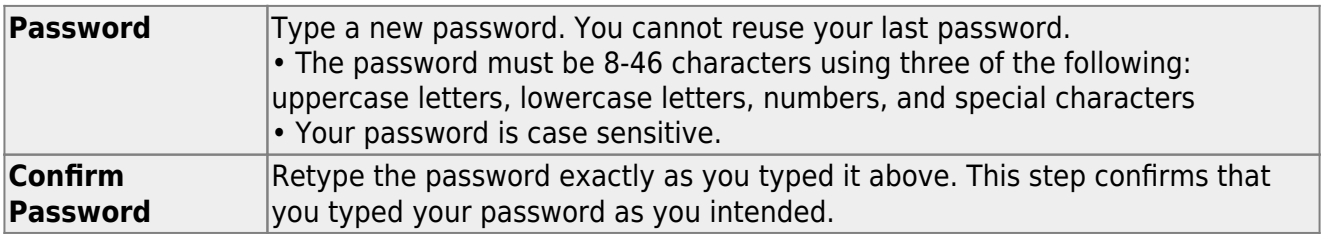

❏ Click **Finish**.

[Change password.](#page--1-0)

[Settings > Update Profile](https://help.ascendertx.com/teacherportal/doku.php/settings/updateprofile)

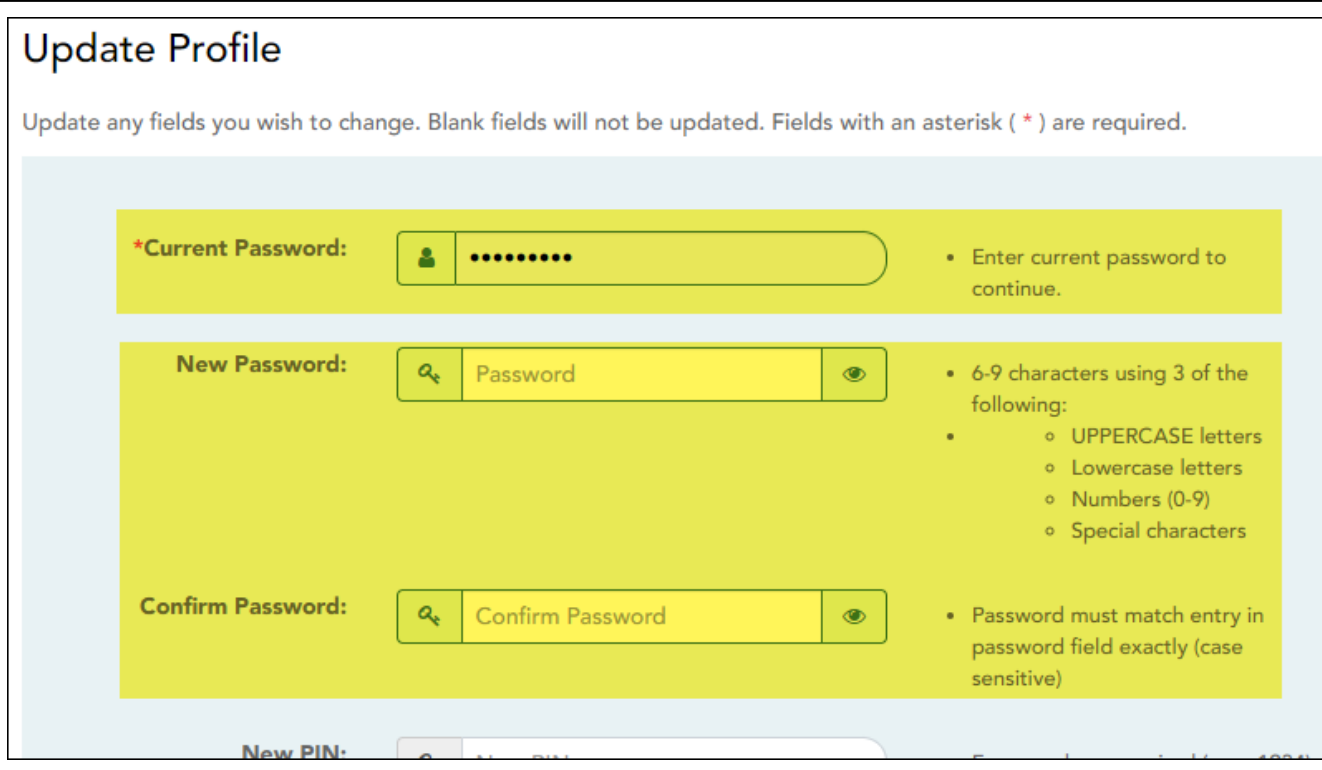

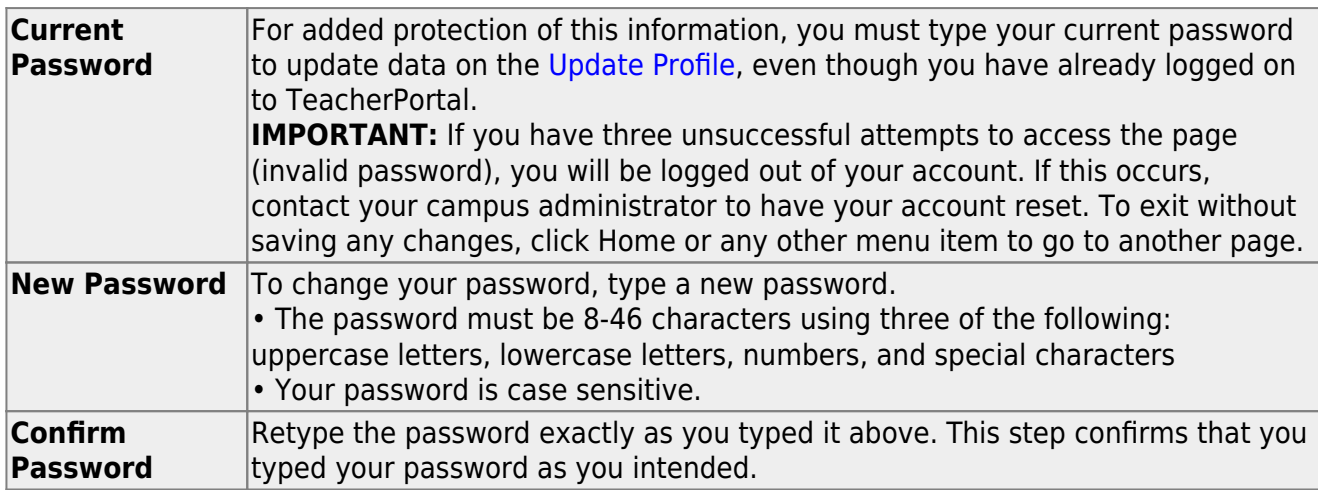

If you did not select **Update Hint Questions**, the Success page is displayed.

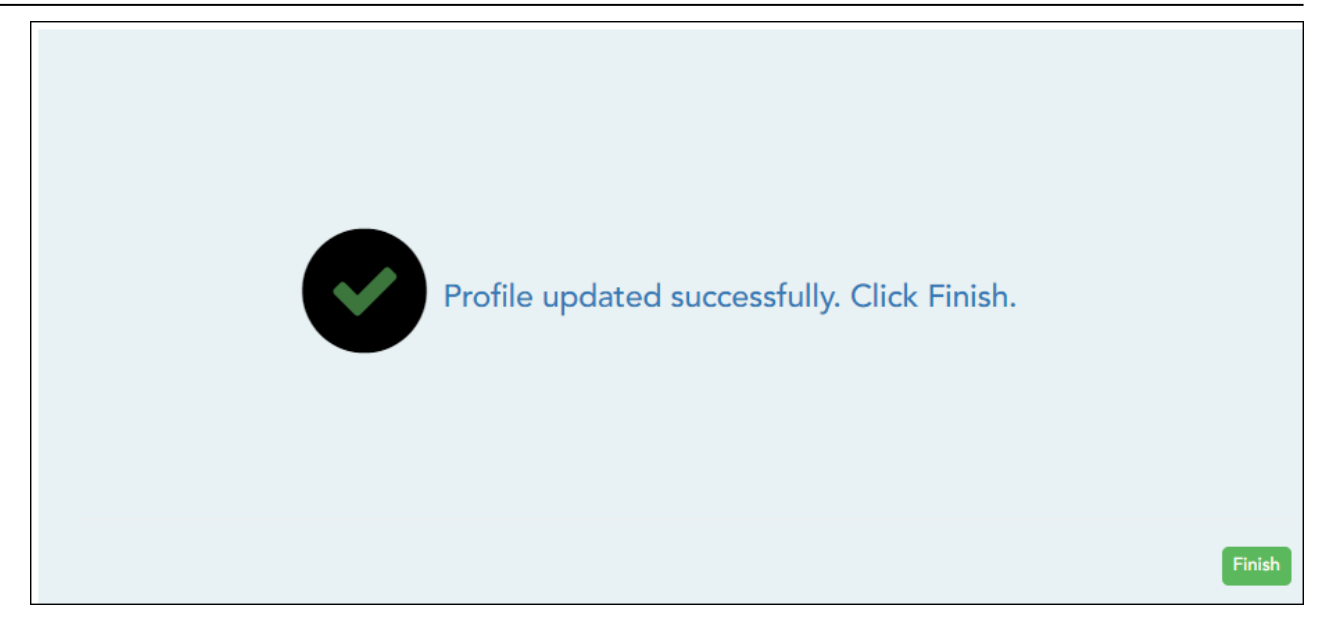

### ❏ Click **Finish**.

You are redirected to the Announcements page.

# [Update PIN.](#page--1-0)

### [Settings > Update Profile](https://help.ascendertx.com/teacherportal/doku.php/settings/updateprofile)

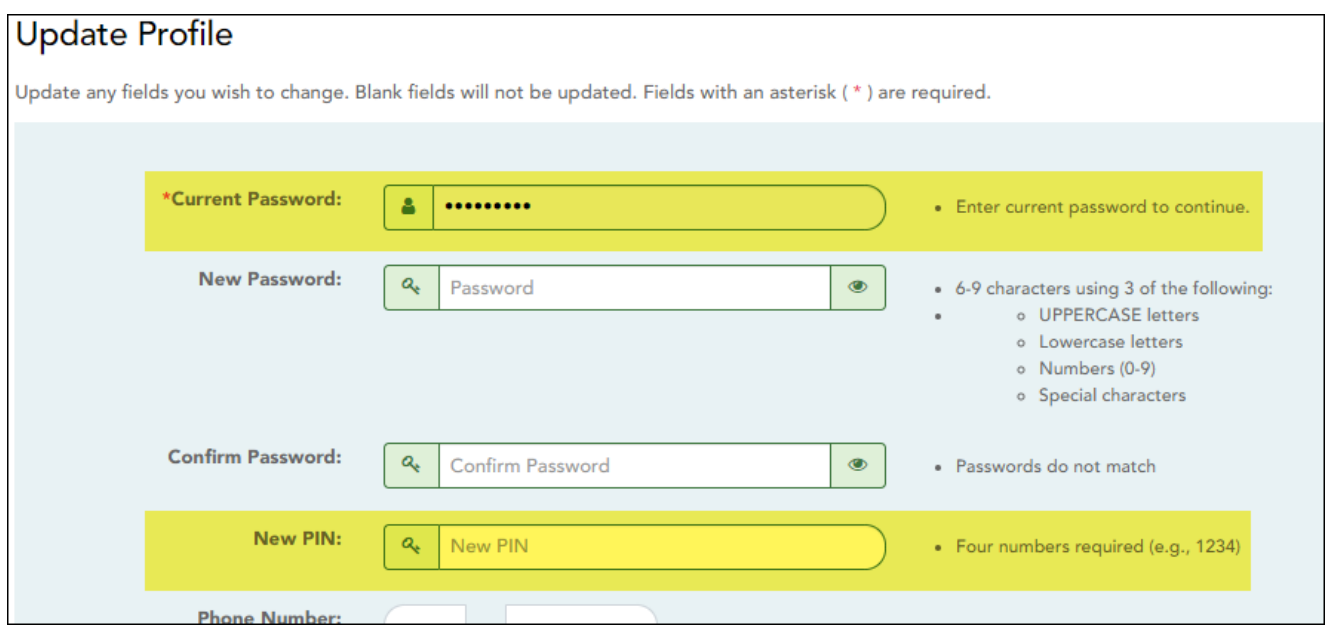

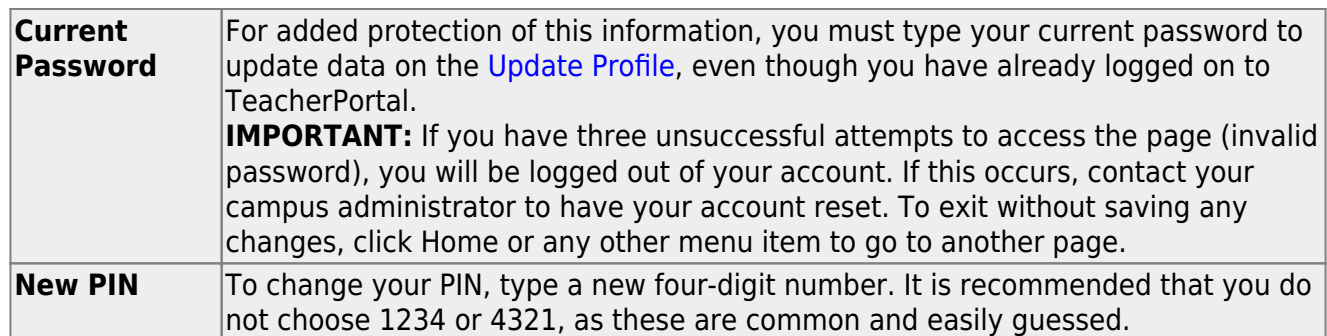

If you did not select **Update Hint Questions**, the Success page is displayed.

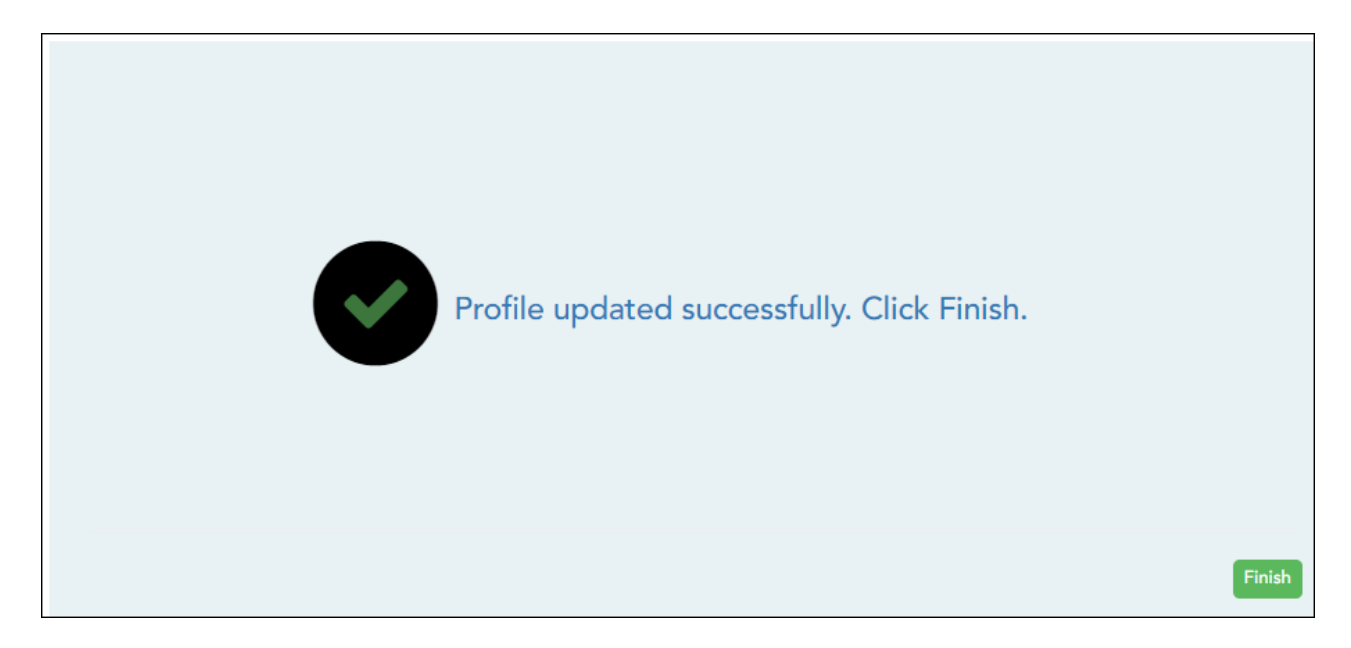

❏ Click **Finish**.

You are redirected to the Announcements page.

[Update hint questions.](#page--1-0)

[Settings > Update Profile](https://help.ascendertx.com/teacherportal/doku.php/settings/updateprofile)

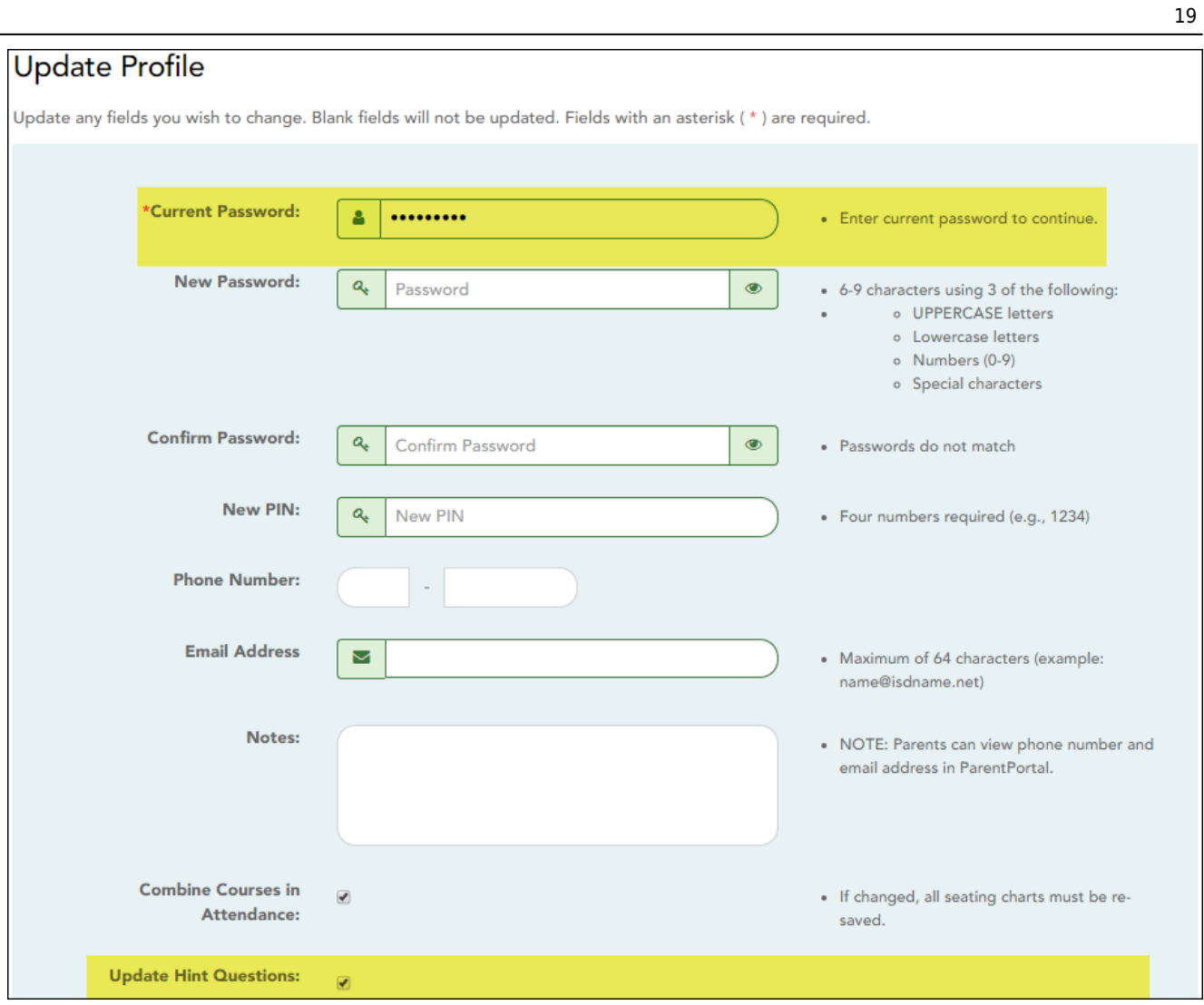

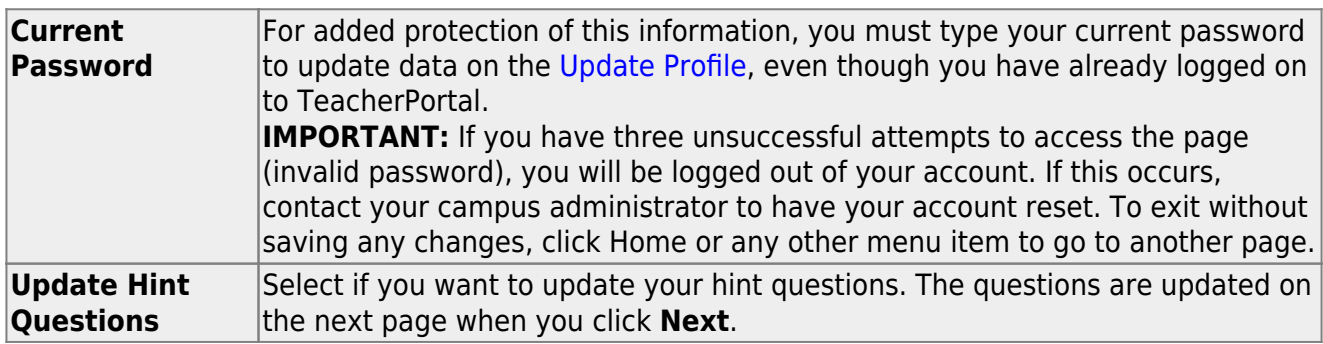

If you selected **Update Hint Questions**, the next page allows you to update your hint questions.

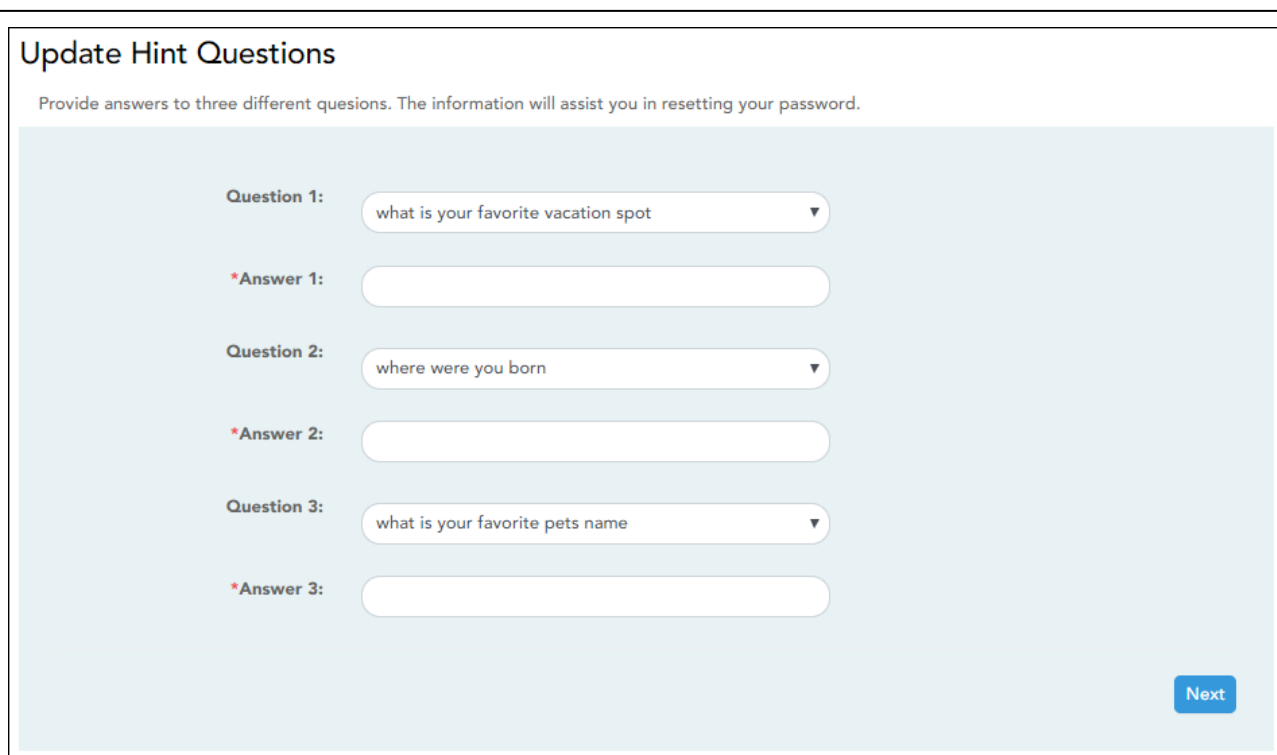

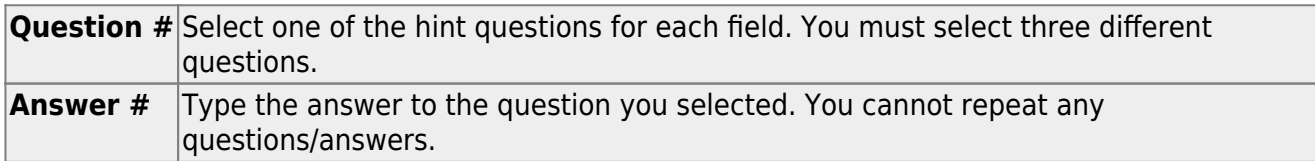

The Success page is displayed.

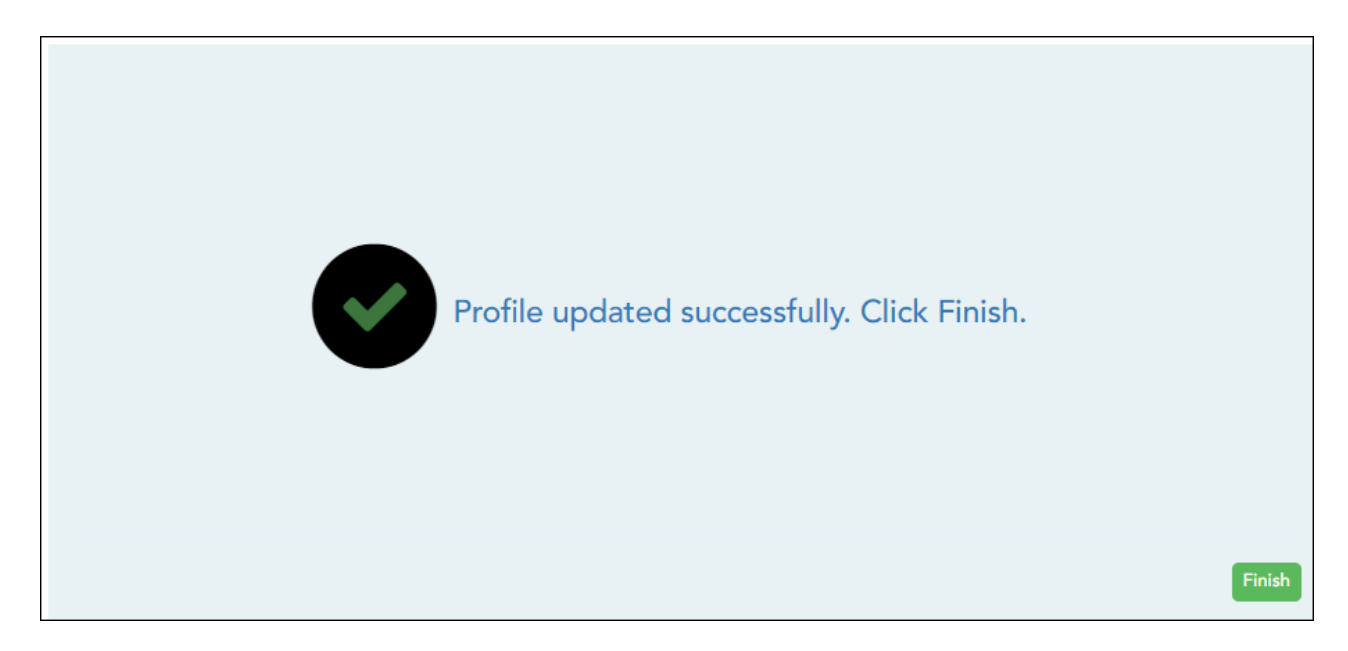

❏ Click **Finish**.

### [Update phone and email address.](#page--1-0)

### [Settings > Update Profile](https://help.ascendertx.com/teacherportal/doku.php/settings/updateprofile)

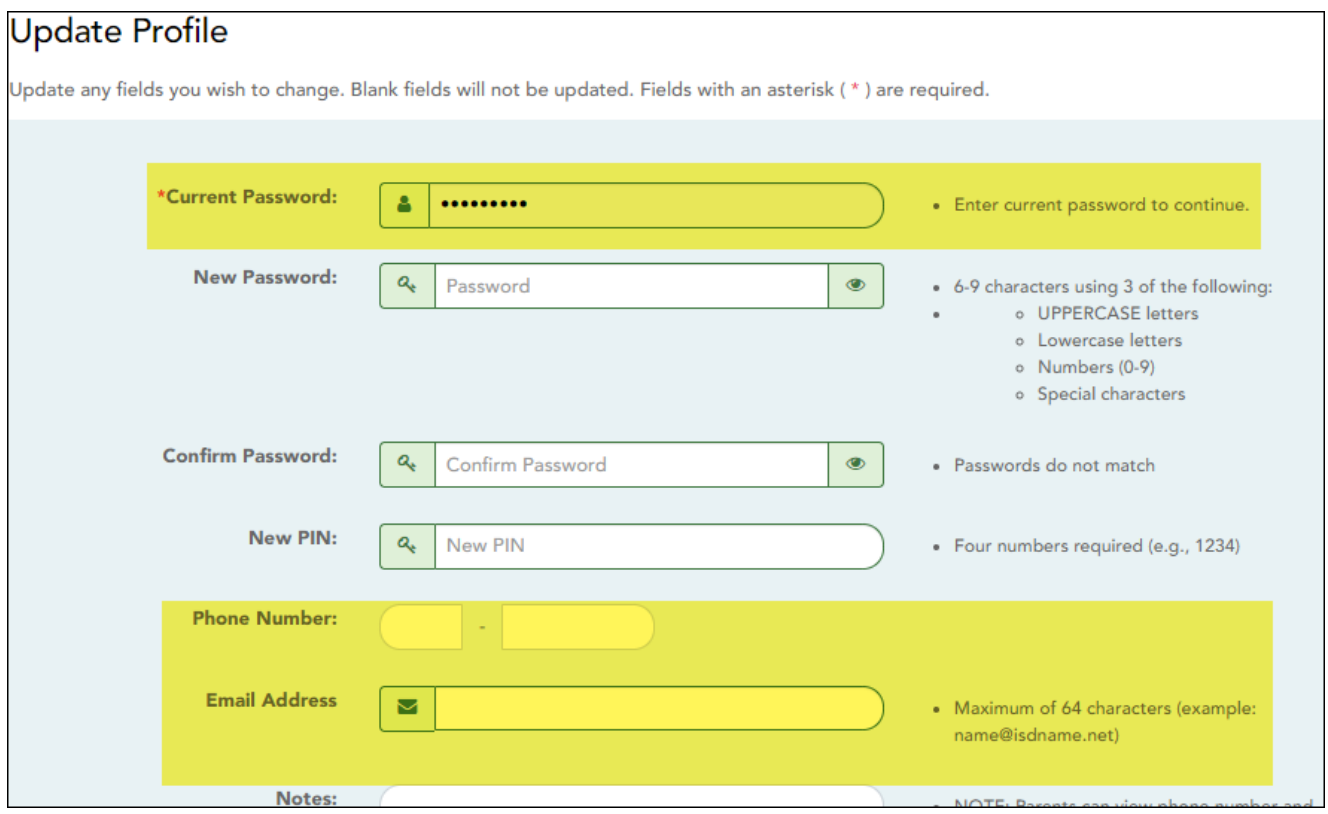

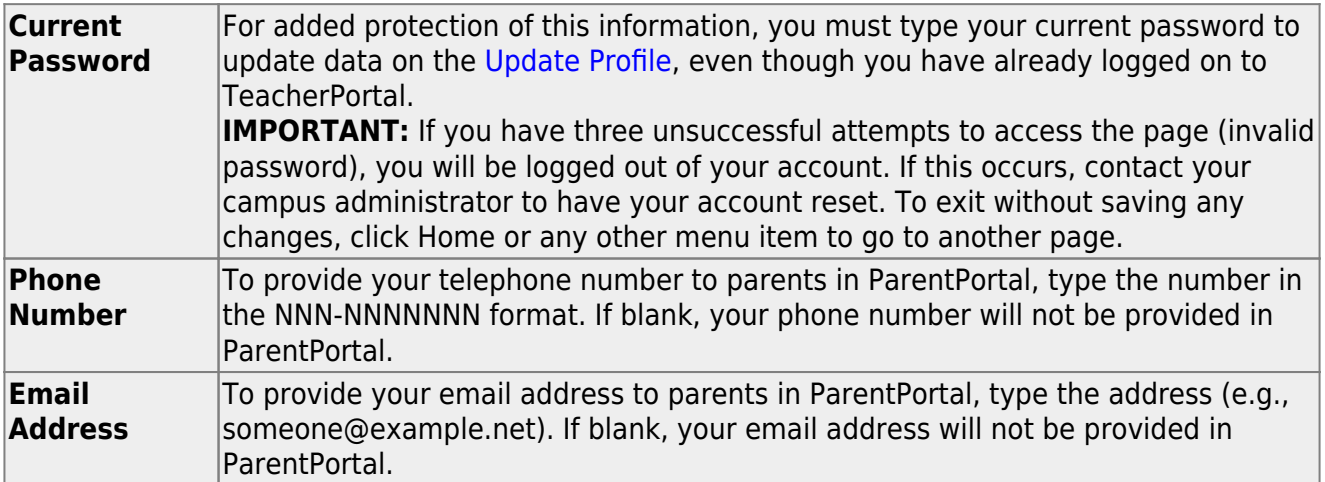

### ❏ Click **Next**.

If you did not select **Update Hint Questions**, the Success page is displayed.

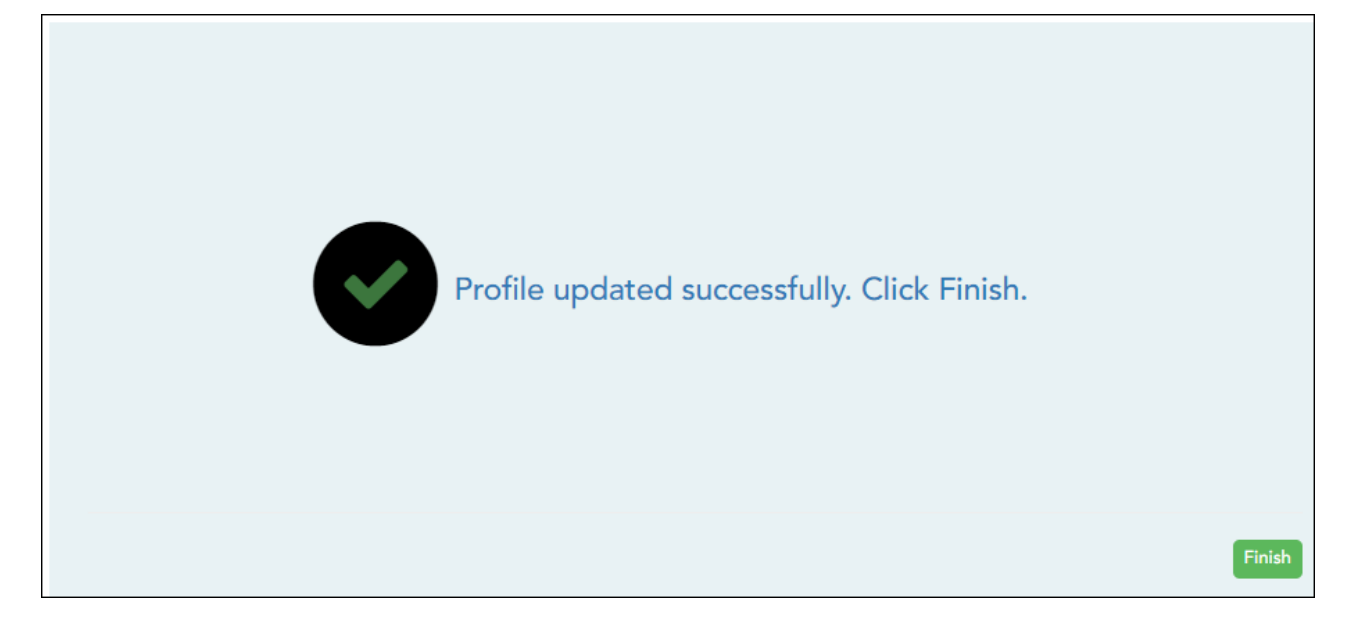

❏ Click **Finish**.

You are redirected to the Announcements page.

# **Teacher Guide to ASCENDER TeacherPortal**

# <span id="page-25-0"></span>**Elementary Skills-Based Grading**

[Elementary Report Cards:](#page--1-0)

# <span id="page-25-1"></span>**Elementary Report Cards**

### *Grades > Elementary Report Cards > Print Elementary Report Cards*

This page allows you to print elementary skills-based report cards for the students selected on the [Print Elementary Report Cards](https://help.ascendertx.com/teacherportal/doku.php/grades/elementaryreportcards/iprelementaryselection) page. The page can only be accessed through the Print Elementary Report Cards page.

**IMPORTANT:** Use the Firefox or Chrome browser when printing report cards as an administrator. Do not use Internet Explorer.

The report cards display data according to options set on the [Admin Manage Elementary Skills-](https://help.ascendertx.com/teacherportal/doku.php/admin/adminskillsbasedreportcardgenerator)[Based Report Cards](https://help.ascendertx.com/teacherportal/doku.php/admin/adminskillsbasedreportcardgenerator) pages. The following components may be included:

- Letter Recognition skills grid \*
- Number Recognition skills grid \*
- Spanish Letter Recognition skills grid \*
- High-Frequency Word Recognition skills grid \*
- Color Word Recognition skills grid \*
- Rote Counting skills grid  $*$
- Parent/guardian signature line
- Attendance data, including excused absences, unexcused absences, and tardies by semester-cycle
- The description of the grading type as entered on [Manage Elementary Skills-Based Report](https://help.ascendertx.com/teacherportal/doku.php/admin/adminskillsbasedreportcardgenerator) [Cards - Page 1](https://help.ascendertx.com/teacherportal/doku.php/admin/adminskillsbasedreportcardgenerator) under **Grading Type Description**. On report cards, this is displayed under the **Grading Guide** heading.

\* Expectations for the cycle or quarter may also be displayed.

The following may also be included:

- A description of a specific skill is displayed in italic font below the skill name, as entered by an administrator on [Admin > Manage Elementary Skills Sets](https://help.ascendertx.com/teacherportal/doku.php/admin/elementaryskillsbasedsetup). This description is unique to the skill.
- A skill note may be displayed below the skill name with a bullet if it was entered by an administrator on the [Admin > Manage Elementary Skills-Based Report Cards](https://help.ascendertx.com/teacherportal/doku.php/admin/adminskillsbasedreportcardgenerator2) page. The skill note is unique to the skill and the report card.
- A student-specific skillset note may be displayed below the skillset if it was entered by the teacher on Grades > Elementary Report Cards > Elementary Report Cards Student Notes > Skillset Notes.
- Under **Teacher Notes**, the notes entered on the [Elementary Report Card Student Notes](https://help.ascendertx.com/teacherportal/doku.php/grades/elementaryreportcards/elementaryreportcardstudentnotes) page by semester-cycle are displayed.
- If the report card is set up to assess only certain skills during a semester-cycle, the report card is shaded to indicate the skills being assessed in the semester-cycle for which the report card was printed. The table cells for skills that are not being assessed are shaded gray. Note that background printing must be enabled in order for the shading to appear on the printed report cards.
- Quarters 1-4 may be displayed instead of semesters-cycles, depending on the setting entered on [Admin > Manage Elementary Skills-Based Report Cards.](https://help.ascendertx.com/teacherportal/doku.php/admin/adminskillsbasedreportcardgenerator)

[Printing tips](#page--1-0)

Report cards are designed to print with the parent/guardian address positioned so that it appears in the window of a standard envelope if the paper is folded into thirds. (This also applies to elementary skills-based IPRs printed via [Grades > Elementary Report Cards > Print](https://help.ascendertx.com/teacherportal/doku.php/grades/elementaryreportcards/iprelementaryselection) [Elementary Report Card.](https://help.ascendertx.com/teacherportal/doku.php/grades/elementaryreportcards/iprelementaryselection))

Background colors may not automatically print, depending on your browser settings. For more information, [click here](https://help.ascendertx.com/teacherportal/doku.php/general/printing_background_colors).

Before printing report cards or IPRs, you may want to change the Page Setup options to enable or disable printing of headers and footers. **Be aware** that if the headers and footers are disabled, page numbers are not printed, and there is a risk of the report pages (i.e., the actual papers) getting out of order inadvertently. This could potentially result in a student receiving the wrong subsequent pages of the report card or IPR if there are multiple pages. However, you may want the headers and footers disabled for a neater appearance.

- In the browser from the File menu, select Page Setup.
- Under **Headers and Footers**, ensure that one of the **Headers** or **Footers** fields is set to display the page number. Or, clear all **Headers** and **Footers** fields to print report cards without this data.

**IMPORTANT:** Make note of any data that you are deleting so you can reset the headers and footers after you print the report cards or IPRs.

Click **OK** to save the settings and close the Page Setup dialog box.

## **Print report cards:**

After you enter and save any notes for the report cards and select the type of report card you want to print, click **Print selected student report cards**. The page displays report cards for all students selected on the Print Elementary Report Cards for Campus page.

❏ From [Print Elementary Report Cards,](https://help.ascendertx.com/teacherportal/doku.php/admin/campuselemrcardsselection) select the report card and options, and click **Print selected student report cards**.

### ❏ Click **Print**.

Although the report cards are displayed on the screen without page breaks, each report card prints individually with page breaks between each report card.

❏ Click **Return to Elementary Report Card selection page** to return.

[Print Elementary Report Cards:](#page--1-0)

## <span id="page-28-0"></span>**Print Elementary Report Cards**

### *Grades > Elementary Report Cards > Print Elementary Report Card*

This page allows you to select the elementary students for whom you want to print report cards. The report cards display data as set up on the Admin - Manage Skills-Based Report Cards pages.

These report cards can also be used as interim progress reports if needed. You can change the heading from "Report Card" to "Interim Progress Report" by selecting **Print Elementary Report Card as an IPR**.

**NOTE:** Administrative users can use the Admin > Print Elementary Report Cards for Campus page (which is only available to users who log on to TeacherPortal with a districtor campus-level security administrator user ID) to print all elementary report cards for a particular report card type.

### **Print data:**

❏ Select the course-section you want to print report cards for:

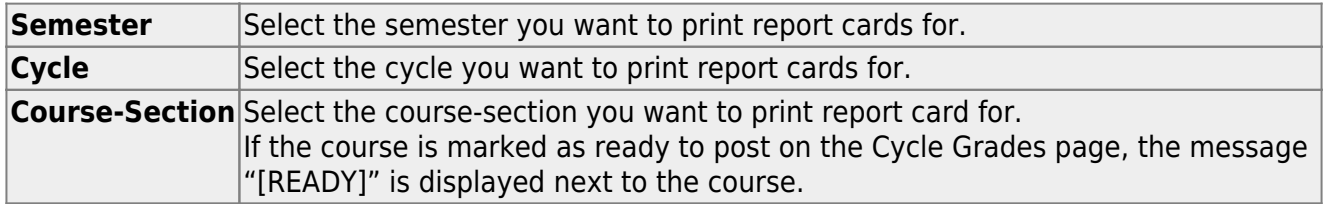

#### ❏ Click **Retrieve Data**.

The grid displays all students currently enrolled in the course-section. Students are sorted by last name, unless you have specified a custom sort order on [Settings > Arrange Student Order.](https://help.ascendertx.com/teacherportal/doku.php/settings/arrangestudents)

### [The columns can be re-sorted.](#page--1-0)

The columns can be sorted according to your preferences.

- An up arrow **indicates the column and order by which the table is currently sorted.**
- If a column can be sorted, a sort box  $\overline{a}$  is displayed in the column heading.
- $\bullet$  To resort the list by another column heading, click  $\bullet$  in the column heading. The column is sorted in ascending order, as indicated by  $\blacksquare$  in the column heading.
- •To sort the column in descending order, click **a** again. The sort arrow changes direction .

If you sort by the last name column, the table sorts by last name, then first name. If you sort by the first name column, the table sorts by first name, then last name.

**NOTE:** Sorting the columns overrides the custom sort order established on the Arrange Student Order page. However, if you leave this page and return, the students are displayed in your custom sort order. (This does not apply on the Post/View Attendance page.)

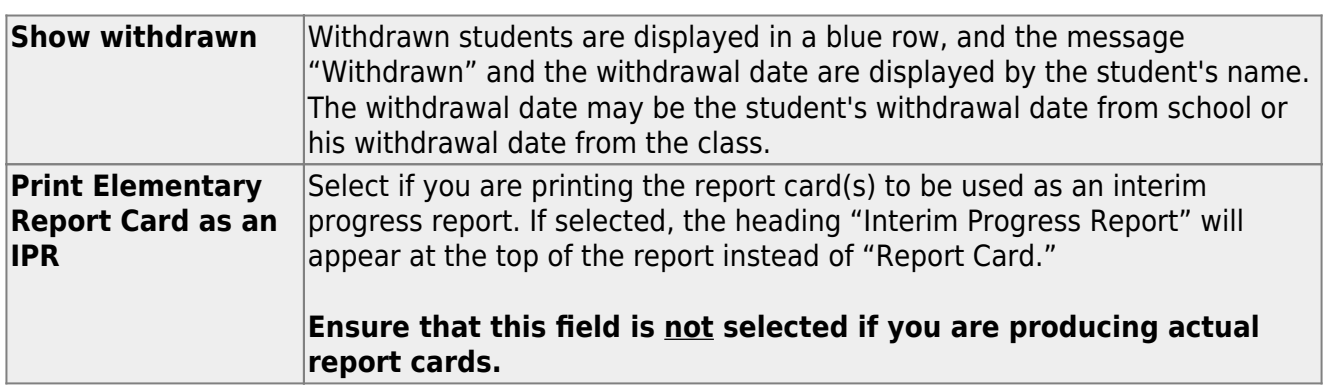

**Student ID** The student's ID is displayed. Click the student ID to view the [student's profile](https://help.ascendertx.com/teacherportal/doku.php/studentinformation/studentprofile).

❏ Select the students:

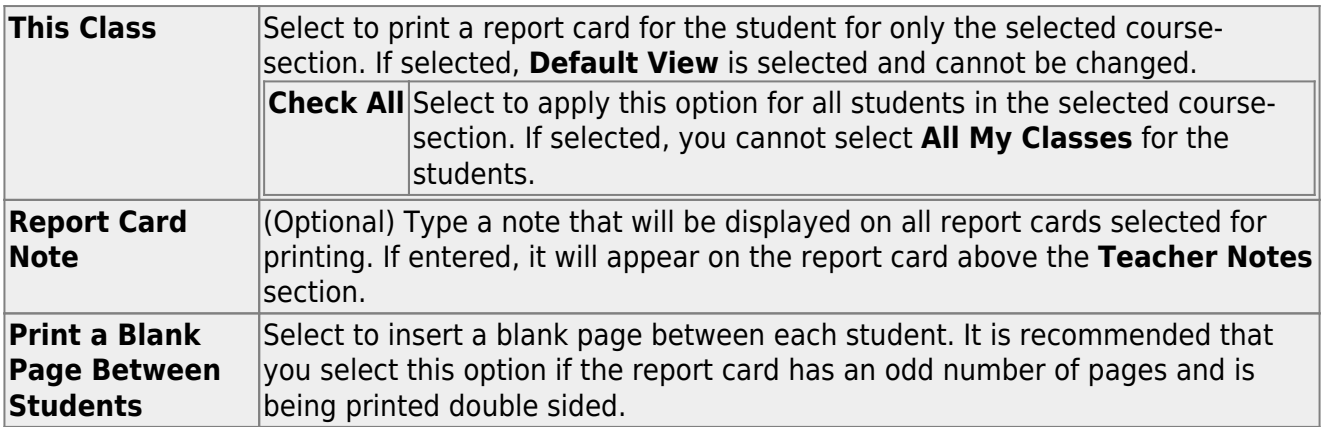

# **Print Report Cards (or IPRs):**

# [Printing tips](#page--1-0)

Report cards are designed to print with the parent/guardian address positioned so that it appears in the window of a standard envelope if the paper is folded into thirds. (This also applies to elementary skills-based IPRs printed via [Grades > Elementary Report Cards > Print](https://help.ascendertx.com/teacherportal/doku.php/grades/elementaryreportcards/iprelementaryselection) [Elementary Report Card.](https://help.ascendertx.com/teacherportal/doku.php/grades/elementaryreportcards/iprelementaryselection))

Background colors may not automatically print, depending on your browser settings. For more information, [click here](https://help.ascendertx.com/teacherportal/doku.php/general/printing_background_colors).

Before printing report cards or IPRs, you may want to change the Page Setup options to enable or disable printing of headers and footers. **Be aware** that if the headers and footers are disabled, page numbers are not printed, and there is a risk of the report pages (i.e., the actual papers) getting out of order inadvertently. This could potentially result in a student receiving the wrong subsequent pages of the report card or IPR if there are multiple pages. However, you may want the headers and footers disabled for a neater appearance.

- In the browser from the File menu, select Page Setup.
- Under **Headers and Footers**, ensure that one of the **Headers** or **Footers** fields is set to display the page number. Or, clear all **Headers** and **Footers** fields to print report cards without this data.

**IMPORTANT:** Make note of any data that you are deleting so you can reset the headers and footers after you print the report cards or IPRs.

Click **OK** to save the settings and close the Page Setup dialog box.

### ❏ Click **Print selected student report cards**.

The report cards are displayed on the [Elementary Report Cards](https://help.ascendertx.com/teacherportal/doku.php/grades/elementaryreportcards/iprelementaryselection/iprelementary) page where you can view the report cards before printing them.

[Elementary Letter Skills & Elementary Number Skills:](#page--1-0)

# <span id="page-30-0"></span>**Elementary Letter Skills & Elementary Number Skills**

### *Grades > Elementary Report Cards > Elementary Letter Skills Grades > Elementary Report Cards > Elementary Number Skills*

These pages allow you to record whether the student has achieved certain skills related to

alphabet letters and numbers. The pages are only available if the letter skills and number skills grids have been selected for inclusion on the report card on the Admin Skills-Based Report Card Setup - Step 2 page.

Letter and number skills are a cumulative assessment; they are not stored by semestercycle.

## **Update data:**

❏ Select the student:

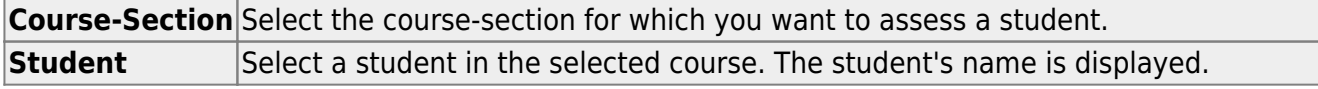

#### ❏ Click **Retrieve Data**.

❏ Enter grades:

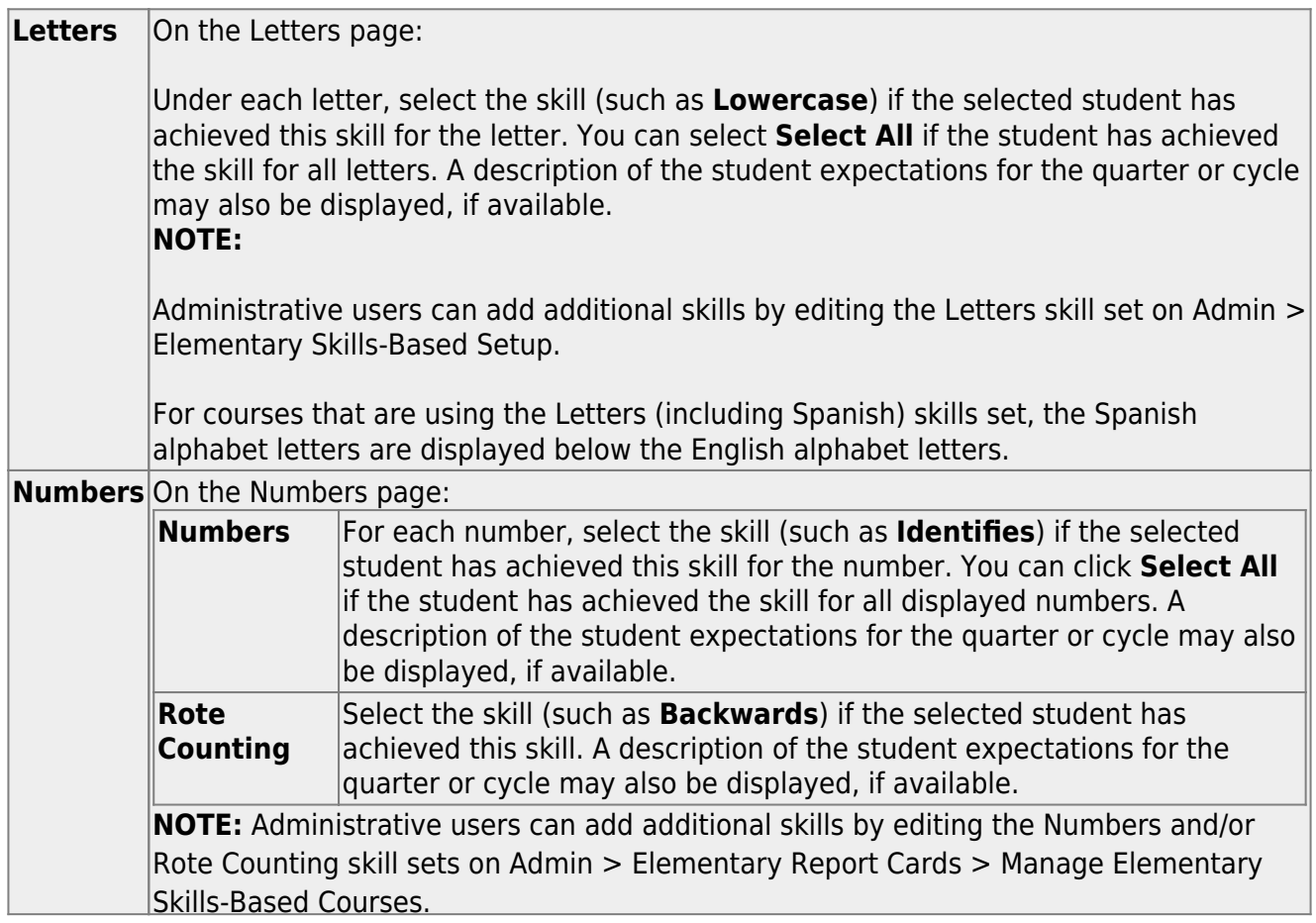

### **Save data:**

❏ Click **Save**.

### [Elementary Word Skills:](#page--1-0)

### <span id="page-32-0"></span>**Elementary Word Skills**

#### *Grades > Elementary Report Cards > Elementary Word Skills*

This page allows you to record whether the student has achieved certain skills related to highfrequency word recognition and color word recognition. The page is only available if the High-Frequency Word List or Color Word Recognition skills have been selected for inclusion on the report card on the Admin Skills-Based Report Card Setup - Step 1 page.

Word skills are a cumulative assessment; they are not stored by semester-cycle.

### **Update data:**

❏ Select the student:

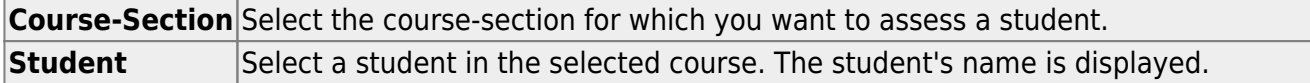

❏ Click **Retrieve Data**.

❏ Enter grades:

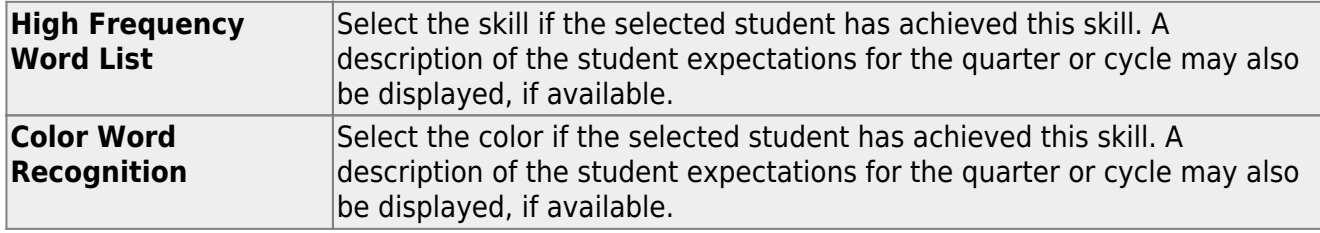

**NOTE:** Administrative users can add additional skills by editing the High-Frequency Work Skills or Color Word Recognition skill sets on Admin > Elementary Skills-Based Setup.

**PIN** Type your four-digit personal identification number (PIN).

❏ Click **Save**.

# **Teacher Guide to ASCENDER TeacherPortal**

# <span id="page-33-0"></span>**Publish Elementary Skills-Based Report Cards**

This guide provides the necessary steps to set up and publish elementary skills-based report cards.

# <span id="page-33-1"></span>**Prerequisites**

[Complete the prerequisites:](#page--1-0)

❏ [ASCENDER > Grade Reporting > Maintenance > TeacherPortal Options > Campus > Options](https://help.ascendertx.com/student/doku.php/gradereporting/maintenance/teacherportaloptions/campus/options)

**• Select Use Elementary Skills-based Report Card** to allow teachers to create elementary skills-based report cards.

❏ [ASCENDER > Grade Reporting > Maintenance > Master Schedule > District Schedule](https://help.ascendertx.com/student/doku.php/gradereporting/maintenance/masterschedule/districtschedule/availablecourses)

Select **Graded Crs** for all elementary skills-based courses to indicate that the courses will be graded.

❏ [TeacherPortal > Admin > Elementary Report Cards > Manage Elementary Skills-Based Courses](https://help.ascendertx.com/teacherportal/doku.php/admin/elementaryskillsbasedsetup)

- Click **Add Grade Type** and enter a grade type. The grade type indicates the grades set up on a report card and enables an elementary skills-based teacher to grade students appropriately on the [TeacherPortal > Grades > Assignment Grades](https://help.ascendertx.com/teacherportal/doku.php/grades/assignmentgrades) page. Click **Add** and then **Save**.
- Click **Add Skill Set** to add a skill set and click **Save**.
- Click **Add Skill** to add skills to the skill set and click **Save**.

❏ [TeacherPortal > Admin > Admin Options](https://help.ascendertx.com/teacherportal/doku.php/admin/adminoptions)

Click **Mark Ready to Post** to mark all courses at the campus including elementary skills-based courses as ready to post.

❏ Complete the following:

- [TeacherPortal Admin > Elementary Report Cards > Manage Elementary Skills-Based Report](https://help.ascendertx.com/teacherportal/doku.php/admin/adminskillsbasedreportcardgenerator) [Cards \(Step 1\)](https://help.ascendertx.com/teacherportal/doku.php/admin/adminskillsbasedreportcardgenerator)
- [TeacherPortal Admin > Elementary Report Cards > Manage Elementary Skills-Based Report](https://help.ascendertx.com/teacherportal/doku.php/admin/adminskillsbasedreportcardgenerator2) [Cards \(Step 2\)](https://help.ascendertx.com/teacherportal/doku.php/admin/adminskillsbasedreportcardgenerator2)

❏ [TeacherPortal > Admin > Elementary Report Cards > Elementary Skills-Based Courses](https://help.ascendertx.com/teacherportal/doku.php/admin/adminelemskillsbasedcourses)

- **Select the Report Card Type** for the elementary skills-based course.
- ❏ [TeacherPortal > Grades > Assignment Grades](https://help.ascendertx.com/teacherportal/doku.php/grades/assignmentgrades)
	- Enter elementary skills-based grades.
	- If set up for the course's report card, for each student, make selections on the following:
		- Elementary Letter Skills
		- Elementary Number Skills
		- Elementary Word Skills

### ❏ *TeacherPortal > Settings*

Verify the following:

- The teacher must not have any categories or assignments.
- The teacher must not group elementary skills-based courses.

# <span id="page-34-0"></span>**I. Publish Skills-Based Report Cards in TeacherPortal**

### ❏ [TeacherPortal > Grades > Elementary Report Cards > Elementary Report Card Student Notes >](https://help.ascendertx.com/teacherportal/doku.php/grades/elementaryreportcards/elementaryreportcardstudentnotes/skillsetnotes) [Skill Set Notes](https://help.ascendertx.com/teacherportal/doku.php/grades/elementaryreportcards/elementaryreportcardstudentnotes/skillsetnotes)

- Add notes to students if needed.
- Enter PIN.
- Click **Save**.

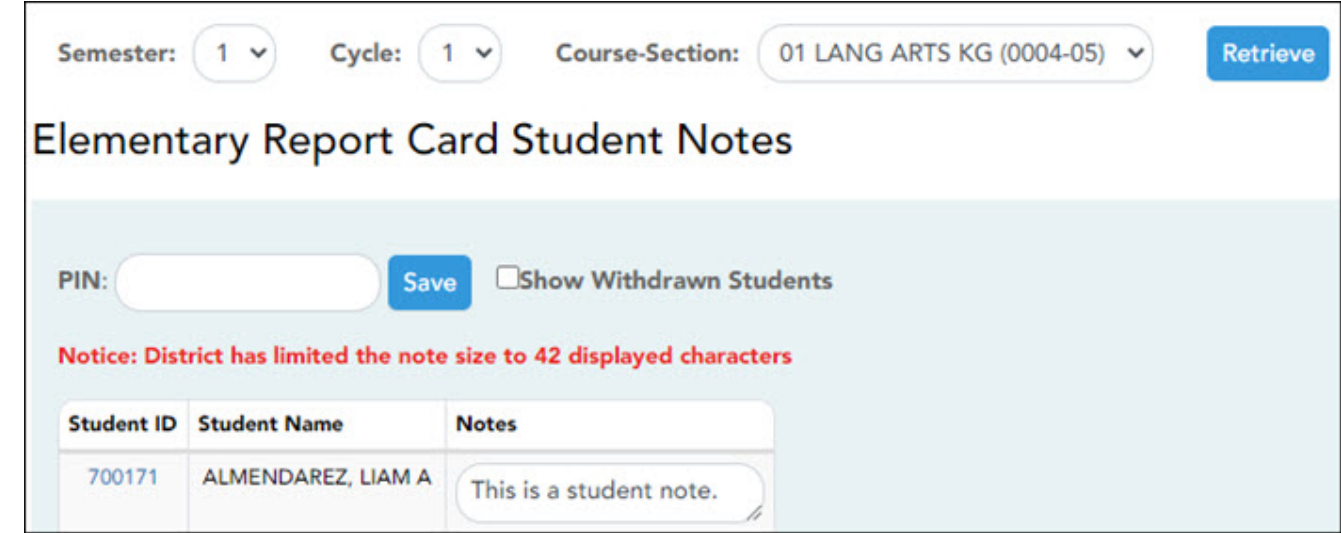

❏ [TeacherPortal > Grades > Elementary Report Cards > Print Elementary Report Cards](https://help.ascendertx.com/teacherportal/doku.php/grades/elementaryreportcards/iprelementaryselection)

- Select students.
- Click **Print Selected Report Cards**.
- Confirm any notes that were added.
- If skills-based, the skills-based report card information is displayed.
- Click **Mark Ready to Post** to publish the report cards to ParentPortal.

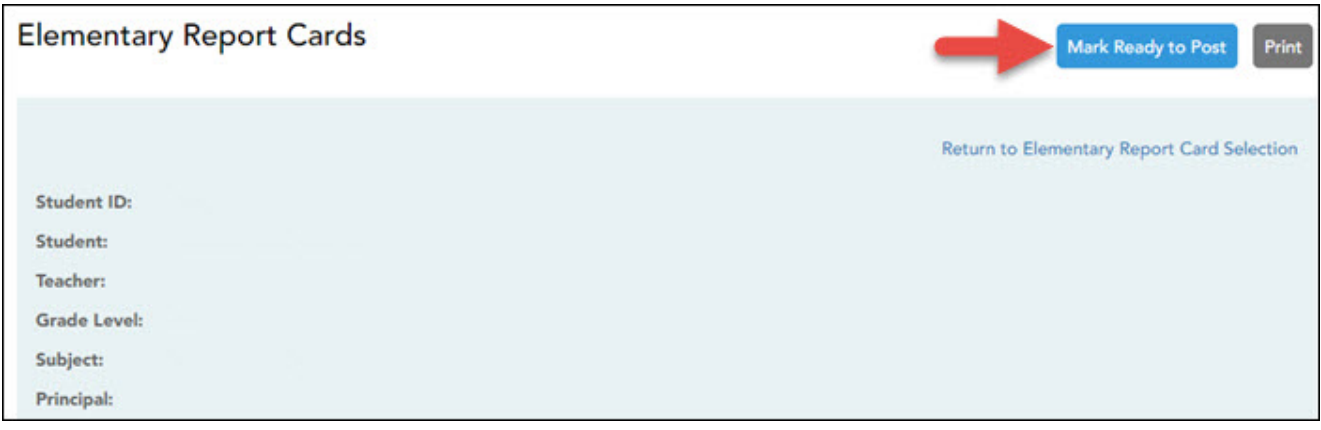

# <span id="page-35-0"></span>**II. View Skills-Based Report Cards in ParentPortal**

### ❏ [ParentPortal > Summary](https://help.ascendertx.com/parentportal/doku.php/home)

- Select a student.
- If the student has a skills-based report card, the **Skills Based Report Card** button is displayed.

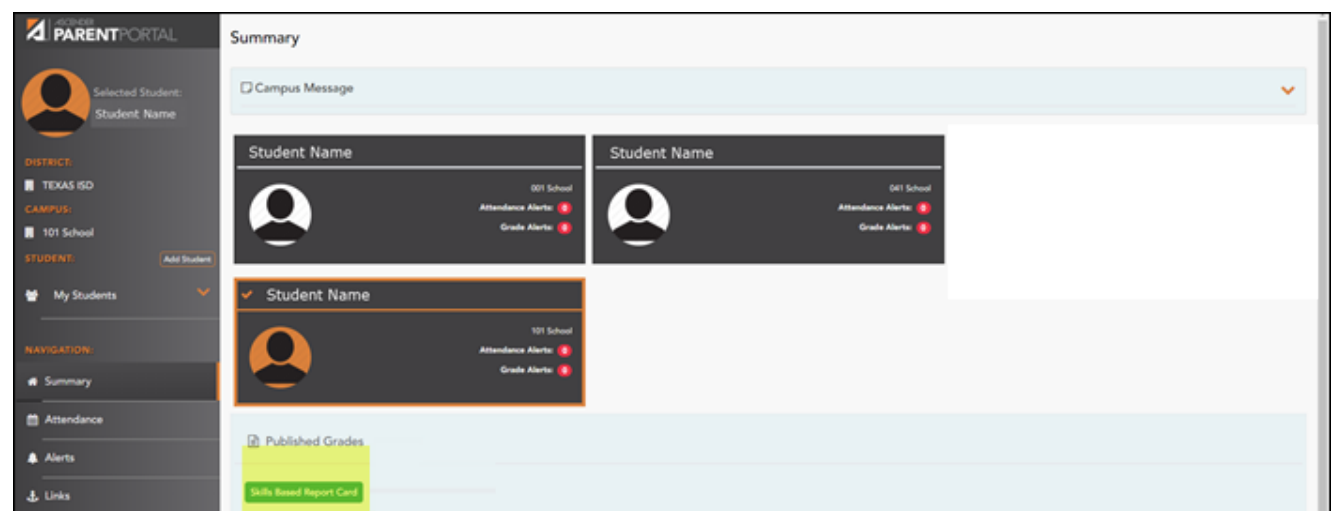

Click **Skills Based Report Card** to view the selected student's skills-based report card.

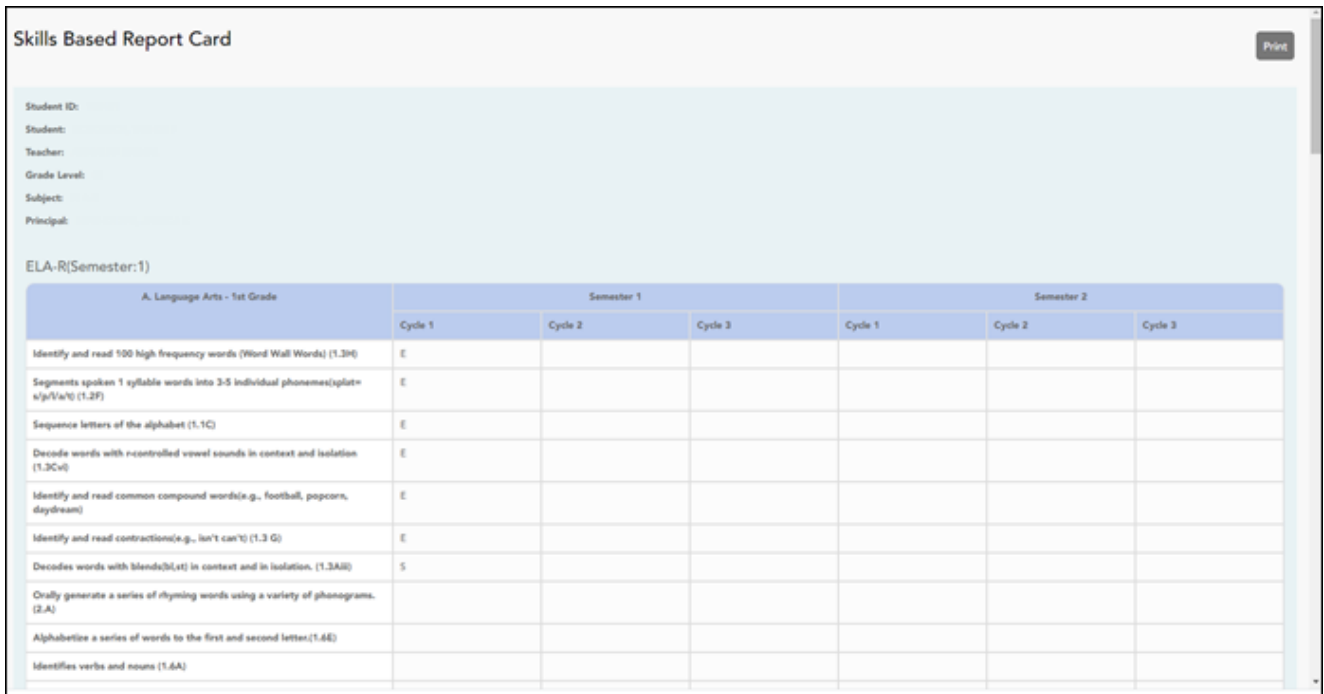

Click **Print** to print the skills-based report card.

# **Teacher Guide to ASCENDER TeacherPortal**

# **Standards-Based Grading**

[Standards-Based IPR components:](#page--1-0)

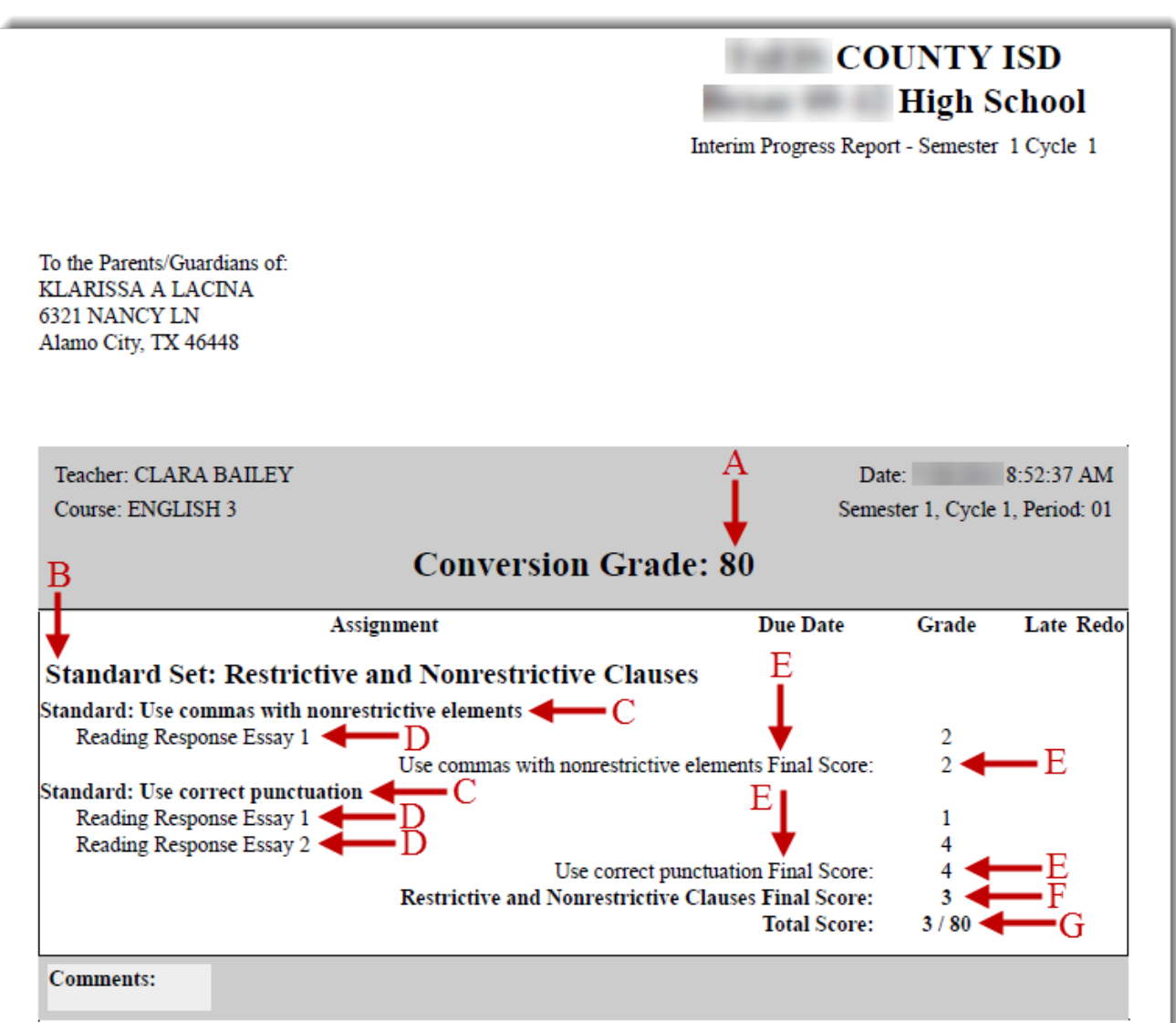

The semester and cycle are displayed at the top of the IPR. However, the final scores and calculated average are cumulative for the semester.

For standards-based courses, the following is included on a student's IPR:

**A - Conversion Grade:** The grade that appears on Grades > Cycle Grades in the Average column is displayed. It is the student's average to date. The average is cumulative for the semester, even though assignment grades are only displayed for the selected semester-cycle.

<span id="page-37-0"></span>**B - Standard Set:** The set of standards with which the graded standard is associated is displayed.

**C - Standard:** The standard is displayed.

**D - Assignment Name:** The assignment associated with the standard is displayed. The grade for each assignment is displayed in the grade column. The assignment grades are displayed for the selected semester-cycle only.

**E - Final Score:** A final score is displayed for each standard. The score displayed is the highest score of the following:

- The student's current average for the standard, which is calculated by adding all scores for all assignments associated with the standard, and dividing by the number of assignments.
- The student's score as calculated using the power law computation.
- If an override grade is entered, the override grade is always displayed.

**F - Final Score (standard set):** A final score is displayed for each standard set. This is the average of all final scores for each standard. The final standard set score reflects standard set scores for all cycles in the semester, even though only one cycle is displayed at a time. The average does not include scores of zero, unless zero is a valid grade for the campus. The final standard set score is rounded to one decimal place.

**G - Total Score:** Thi average of all standard set final scores is displayed, which takes into account all cycles in the semester. This grade is converted to a standard 100%-based grade using a conversion chart established by the district (e.g., 3/80, where 3 is the student's total score, and 80 is the student's converted grade).